### ỦY BAN NHÂN DÂN<br>THÀNH PHỐ HỒ CHÍ MINH SỞ GIAO THÔNG VÀN TẢI

 $\overline{1}$ 

 $S6: 59/13/SGTVT-VTDB$ V/V rà Soát Chấn Chỉnh tình hình cập nhật dữ liệu vào hệ thống quán lý thiết bị giám sát hành trình và hệ thống quản lý Vận tải đường bộ, Công tác báo Cáo định kỳ.

#### Độc lập - Tự do - Hạnh phúc CỘNG HÒA XÃ HỘI CHỦ NGHĨA VIỆT NAM

Thành phố Hồ Chí Minh, ngày  $\frac{201}{3}$ năm 2023

Kính gứi:

Các đơn vị kinh doanh vận tải bằng xe ô ô;

- Trung tâm Quản lý Gíao thông công cộng.

Căn cứ Nghị định số 10/2020/NĐ-CP ngày 17 tháng 01 năm 2020 của Chính phú quy đỉnh vể kỉnh doanh và điều kiện kỉnh doanh vận tái bằng xe ô tô và Nghị định số 47/2022/NĐ-CP ngày 19 tháng 7 năm 2022 của Chính phủ quy định vế sứa đổi, bố sung một số điều của Nghị định số 10/2020/NĐ-CP ngày 17 tháng 01 năm 2020 của Chính phủ quy định về kinh doanh và điều kiện kinh doanh vận tái bẳng xe ô tô,'

Căn cứ Thông tư số 12/2020/TT-BGTVT ngày 29 tháng 5 năm 2020 của Bộ Giao thông vận tải quy định về tổ chức, quản lý hoạt động vận tải bằng xe ô tô và dịch vụ hỗ trợ vận tải đường bộ; Thông tư số 02/2021/TT-BGTVT ngày 04 tháng 02 năm 2021 của Bộ Giao thông vân tải về việc sửa đổi, bổ sung một số điếu của Thông tu' số 12/2020/TT-BGTVT ngày 29 tháng 5 năm 2020 của Bộ tru'ớng Bộ gíao thông vận tải quy định về tổ chức, quản lý hoạt động vận tải bằng xe ô tô và dịch vụ hỗ trợ vận tải đường bộ, Thông tư số 17/2022/TT-BGTVT ngày 15 tháng 7 năm 2022 của Bộ Gíao thông vận tái về việc sứa đổi, bố Sung một số điếu của Thông tư số IZ/2020/TT-BGTVT ngày 29 tháng 5 năm 2020 của Bộ trưởng Bộ Giao thông vận tải quy định về tổ chức, quản lý hoạt động vận tải bằng xe ô tô và dịch vụ hỗ trợ vận tải đường bộ;

Trong thời gian qua, Sở Giao thông vận tải đã có Công văn số 3057/SGTVT-VTĐB ngày 22 tháng 3 năm 2023 về tăng cường công tác theo dõi, chấn chỉnh và xử lý vi phạm thông qua dữ liệu từ thiết bị giám sát hành trình (TBGSHT) đối với các xe ô tô hoạt động kinh doanh vận tải và Công văn số 3848/SGTVT-VP ngày 12 tháng 4 năm 2023 về việc rà soát, chấn chỉnh tình hình giải quyết văn bản, hồ sơ thủ tục hành chính tại Sở Giao thông Vận tảĩ theo Kết luận của Thanh tra số 23/KL-TTTP - P7 ngày 29 tháng 12 năm 2022 của Thanh tra Thành phổ

Qua kiểm tra, rà soát việc cập nhật dữ liệu vào hệ thống quản lý thiết bị giám sát hành trình, hệ thống quản lý vận tải đường bộ - Sở Giao thông vận tải, Cổng thông tin doanh nghiệp Vận tải cho thây, hiện nay Còn nhiêu đơn Vị chưa cập nhật thông tìn Vào hệ thống phục Vụ công tác Chuyên ngành, việc gửi báo

cáo định kỳ chưa đầy đủ theo quy định, Sở Giao thông vận tải đề nghị các đơn vị thực hiện như sau:

1. Các đơn vị kinh doanh vận tải bằng xe ô ô

Thực hiện nghiêm việc gửi, nhận văn bản điện tử, báo cáo kết quả hoạt động Vận tái, thông báo hợp đông Vận Chuyên hành khách đên Sở Giao thông Vận tài qua Công thông tin doanh nghiệp Vận tải tại địa chi https://sgtvt.hochiminhcity.gov.vn/doanhnghiep (tài khoản và mật khẩu đăng nhận lìệ thông được Sở Giao thông Vận tải cung cấp khi cấp giấy phép kinh doanh Vận tái)'.

#### $L$ *uw*  $\dot{v}$ :

- Sở Giao thông vận tải đã có văn bản triển khai số 10630/SGTVT-VTĐB ngày 10 tháng 10 năm 2022 về triển khai sử dụng cổng thông tin doanh nghiệp Vận tải do đó Sẽ không tiêp nhận Văn bản giây và các hình thức gừi khác.

chế độ báo cáo "Chậm nhất ngày 20 hàng tháng, đơn vị kinh doanh vận tải, bên - Theo quy định tại Điều 64, Thông tư 12/2020/TT-BGTVT quy định về Xe khach phải báo cáo tinh hình hoạt động của tháng trước Vê Sở Giao thông Vận tải. Mâu báo Cáo kêt quà hoạt động Vận tải hành khách theo quy định tại Phụ lục 18 ban hành kèm theo Thông tư này. Mẫu báo cáo kết quả hoạt động vận tải hàng hóa theo quy định tại Phụ lục 19 ban hành kèm theo Thông tư này"

- Theo quy định tại khoản 5 Điều 7 Nghị định số 10/2020/NĐ-CP quy định đối với kinh doanh vận tải hành khách theo hợp đồng: "Đơn vị kinh doanh vận tải hành khách theo hợp đồng trước khi thực hiện vận chuyển hành khách phải cung cấp đầy đủ các nội dung tối thiều của hợp đồng Vận chuyển theo quy định tại khoản 2 (trừ điểm e, điểm g) Điều 15 của Nghị định này đến Sở Giao thông Vận tải nơi cấp Giấy phép kinh doanh Vận tải bằng Văn bản hoặc qua thư điện tử (Emaí1),...'"; và theo quy định tại khoán 5 Điều 8 Nghị định số 10/2020/NĐ-CP quy định đối với kinh doanh vận tải khách du lịch bằng xe ô tô: "Đơn vị kinh doanh vận tải hành khách du lịch trước khi thực hiện vận chuyển hành khách phải thực hiện theo quy định tại khoản 5 Điều 7 của Nghi định này'". Các đơn Vị kinh doanh vận tải "không thông báo nội dung hợp đồng vận chuyển khách tới Sở Giao thông vận tải trước khi thực hiện hợp đồng vận chuyển hành khách..." theo quy định tại điểm o khoản 4 Điều 28 Nghị định Sổ 100/2019/NĐ-CP sẽ bị phạt tiền từ 3.000.000 đồng đến 4.000.000 đồng đối với cá nhân, từ 6.000.000 đồng đến 8.000.000 đồng đối với tổ chức kinh doanh Vận tái.

2. Trung tâm Quản lý Giao thông công cộng

- Khẩn trương hoàn tất việc đưa tất cả phương tiện hiện Sở Giao thông vận tải không còn quản lý ra khỏi Hệ thống xử lý và khai thác sử dụng dữ liệu từ thiểt bị giám Sát hành trình của Tộng cục Đường bộ Việt Nam (nay là Cục đường bộ Việt Nam) và cập nhật đầy đủ các loại phù hiệu, biển hiệu trên Hệ thống dịch vụ hành chính công trực tuyến Bộ Giao thông vận tải vào phần mềm

 $H_{c}$ SO <sup>J</sup>TH .iii ĩ

Jĩịj

<sup>&</sup>lt;sup>1</sup> Sở Giao thông vận tải đã thông báo ngưng sử dụng trang web tương tác tại địa chỉ: http://120.72.86.222/dvc tù ngày 01 tháng 11 năm 2022.

quản lý trên Hệ thống điện tử của Sở Giao thông Vận tải phục vụ cho Công tác quản lý chuyên ngành lĩnh vực vận tải.

- Kịp thời rà soát, cập nhật các quy định hiện hành để đề xuất cơ quan có thẩm quyền công bố quy trình thực hiện thủ tục hành chính theo đúng quy định hiện hành. Báo cáo kết quả rà soát về Sở Giao thông vận tải trước ngày 15 thảng 6 năm 2023. Lưu ý, Sở Giao thông vận tải đã có Văn bản Sổ 5191/SGTVT-VTĐB về kiểm tra, rà soát quy trình nội bộ giải quyết thủ tục hành chính cấp phù hiệu, biến hiệu.

Trong quá trình thực hiện nếu có khó khăn vướng mắc, vui lòng liên hệ Phòng Quản lý Vận tải đường bộ - Sở Giao thông Vận tải (điện thoại: 02838292184; email: <u>tnd.sgtvt@tphcm.gov.vn)./</u><br>Noi nhân: **KT. GIÁM ĐỐC** 

#### Nơi nhân:

- Như trên; - Sở GTVT (GĐ, PGĐ khối);
- Thanh tra Sở GTVT;
- Văn Phòng Sở;
- Lưu VT, VTĐB.Dn.  $1<sub>Q</sub>$

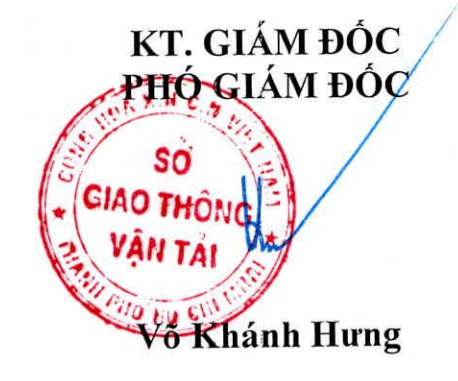

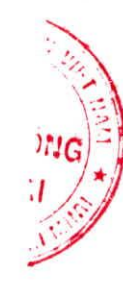

# SỞ GIAO THỐNG VẬN TẢI

#### ỦY BAN NHÂN DÂN CỘNG HÒA XÃ HỘI CHỦ NGHĨA VIỆT NAM<br>THÀNH PHỐ HỒ CHÍ MINH Độc lân - Tư do - Hanh phúc Độc lập - Tự do - Hạnh phúc

 $S\acute{\text{o}}$ :  $\sqrt{0630}$ /SGTVT-VTĐB Thành phố Hồ Chí Minh, ngày  $\sqrt{0}$  tháng 10 năm 2022

V/V triển khai sử dụng Cổng thông tin doanh nghiệp Vận tải.

Kính gửi: Các đơn Vị kĩnh doanh Vận tải bằng Xe ô tô.

Hiện nay, Sở Giao thông Vận tải Thành phố Hồ Chí Minh đã xây dựng và hoàn thiện Cổng thông tin doanh nghiệp vận tải với mục đích tăng cường mạnh mẽ hon việc hỗ trợ các đơn Vị kinh doanh Vận tải tương tác trực tuyến với Sở Giao thông Vận tải qua môi trường internet. Cụ thể:

- Gửi báo cáo Sản Iượng vận chuyển hành khách Và hàng hóa;

- Gửi thông báo hợp đồng Vận chuyển;

- Gửi và nhận Văn bản trực tuyển giữa Sở Gíao thông Vận tái Và các đơn Vị kinh doarlh Vận tải trên địa bàn Thành phổ Hồ Chí Minh.

Để sử dụng hiệu quả Cổng thông tin doanh nghiệp vận tải làm cơ sở xây dựng lộ trình chuyển đổi số trong lĩnh Vực Vận tải, tiết kiệm chi phí và giảm thời gian cho đơn Vị Vận tải, Sở Giao thông Vận tải đề nghị các đơn Vị kinh doanh Vận tải bằng Xe ô tô trên địa bàn Thành phố thực hiện một số nội dung như Sau:

1. Kể từ ngày 15 thảng 10 năm 2022, các đơn Vị kính doanh Vận tái tương tác trực tuyển với Sở Giao thông Vận tải thông qua Cổng thông tin doanh nghiệp vận tải tại địa chỉ https://sgtvt.hochiminhcity.gov.vn/doanhnghiep (đính kèm hướng dẫn Sử dụng chi tiết trên trang Web). Đồng thời ngưng Sử dụng trang web tương tác Ở địa chỉ http://120.72.86.222/dvc từ ngày 01 tháng 11 năm 2022.

2. Tên đăng nhập Và mật khẩu đã được chuyển đổi từ trang http://120.72.86.222/dVc sang, Vì Vậy các đơn Vị kinh doanh Vận tải Sau khi truy cập với tên đăng nhập và mật khẩu lần đầu, đề nghị các đơn vị đổi mật khẩu để bảo mật thông tin.

Trường hợp các đon Vị có thay đổi thông tin (kễ cả trường hợp mất hoặc quên mật khầu) thì liên hệ Sở Giao thông Vận tải (thông qua Phòng quản lý Vận tải đường bộ) số điện thoại 028.3 8292184, số Fax: 028.3 8292458, tổng đài hướng dẫn và hỗ trợ kỹ thuật 028.62582324, 0908660301- Nguyễn Chí Tâm (nhân viên hỗ trợ kỹ thuật) hoặc qua email: support@vietinfo.tech

Đề nghị các đơn Vị kinh doanh Vận tải bằng Xe ô tô khẩn trương triễn khai thực hiện./ $\mathcal{N}$ 

### Nơi nhận: KT<sub>:</sub> GIÁM ĐỘC

- 
- UBND TPHCM: "để báo cáo";
- VOV giao thông;- Đài Truyền hình TP;<br>- Các báo: Vnexpress, Vietnamnet,
- Các báo: Vnexpress, Víetnaliliet,<br>SGGP, CATP, TT, TN, NLĐ, PL;<br>Diễn đàn Donn problêm các Hiện bội VT. thông tin" Diễn đàn Doanh nghiệp; các Hiệp hội VT - Trung Tâm Quản lý GTCC;
- Thanh tra sở; Văn phòng Sở;
- 
- 
- Lưu: VT, VTĐB.Dn.  $(M<sub>G</sub>)$

 $-$  Như trên;  $\frac{\text{PHO}_{\text{U}}\text{CHAM} \text{DOC}}{\text{PHO}_{\text{U}}\text{O}_{\text{U}}\text{HAM}}$ *PHO VIA* - Sở GTVT (GĐ, PGĐ Hưng);<br>7 anh Hưng - Võ Khánh Hưng

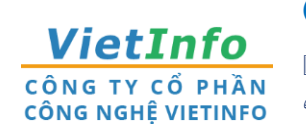

**CÔNG TY CP CÔNG NGHỆ VIETINFO**

**Địa chỉ:** 32 Xô Viết Nghệ Tĩnh, Phường 19, Quận Bình Thạnh, TPHCM **Điện thoại:** 028.62582324 **Email:**[support@vietinfo.tech](mailto:support@vietinfo.tech)

**Website:** <http://www.vietinfo.tech/>

## **SỞ GIAO THÔNG VẬN TẢI TP.HCM CỔNG DOANH NGHIỆP VẬN TẢI**

*Hướng dẫn sử dụng*

**Cổng Doanh Nghiệp Vận Tải Đăng nhập Cổng Doanh Nghiệp**

**(Phiên bản 1.0)**

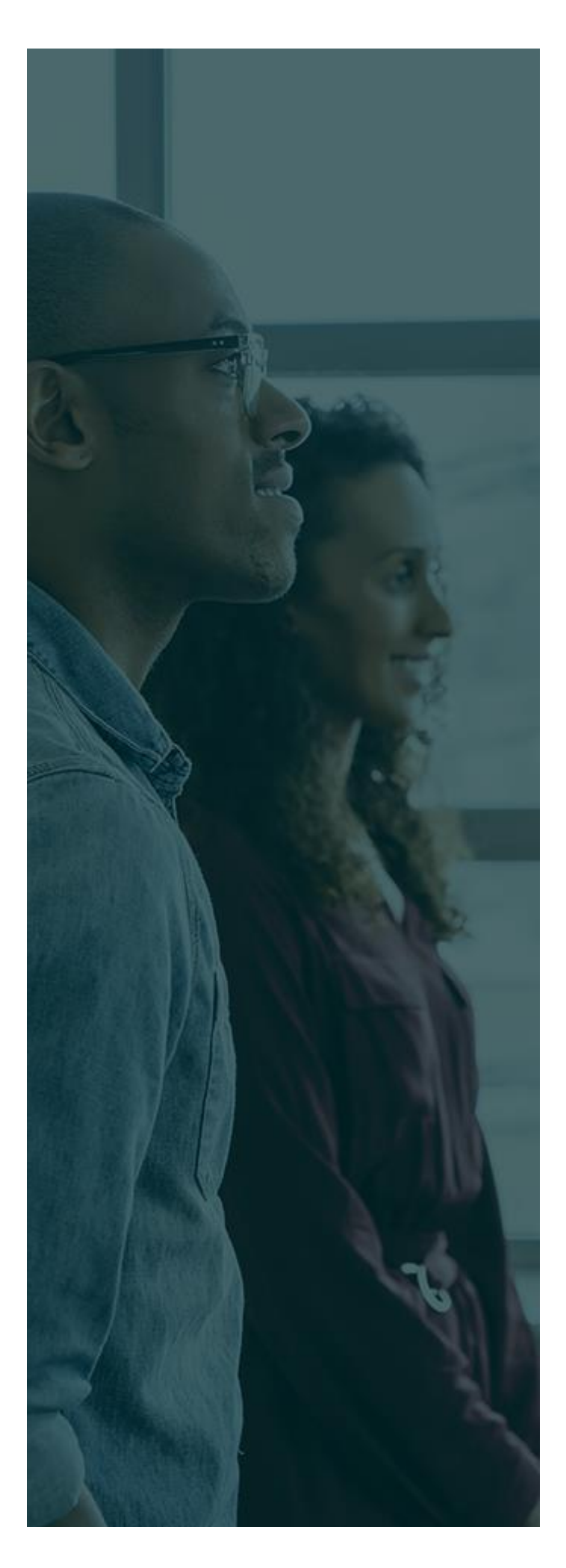

### **MỤC LỤC**

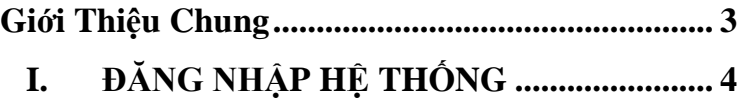

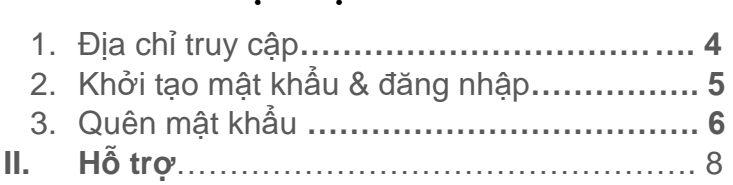

#### <span id="page-6-0"></span>**GIỚI THIỆU CHUNG**

Tài liệu này được xây dựng với mục tiêu hỗ trợ nghiệp vụ Vận tải . Nội dung trong tài liệu được trình bày theo trình tự các chức năng và theo quy trình nghiệp vụ thực tế tại đơn vị.

#### **Các phân hệ chức năng chính:**

- I. Đăng nhập hệ thống;
	- 1. ĐỊA CHỈ TRUY CẬP
	- 2. Khởi tạo mật khẩu & Đăng nhập
	- 3. Quên mật khẩu
- II. Hỗ trợ

#### <span id="page-7-0"></span>**I. ĐĂNG NHẬP HỆ THỐNG**

Để có thể sử dụng các chức năng hệ thống, người dùng hệ thống phải đăng nhập theo tài khoản và mật khẩu được cấp.

- **1. ĐỊA CHỈ TRUY CẬP :**
- Từ cổng thông tin điện tử Sở Giao thông vận tải TP.HCM

### **[https://sgtvt.hochiminhcity.gov.vn](https://sgtvt.hochiminhcity.gov.vn/)**

- Click chọn banner Doanh Nghiệp vận tải.

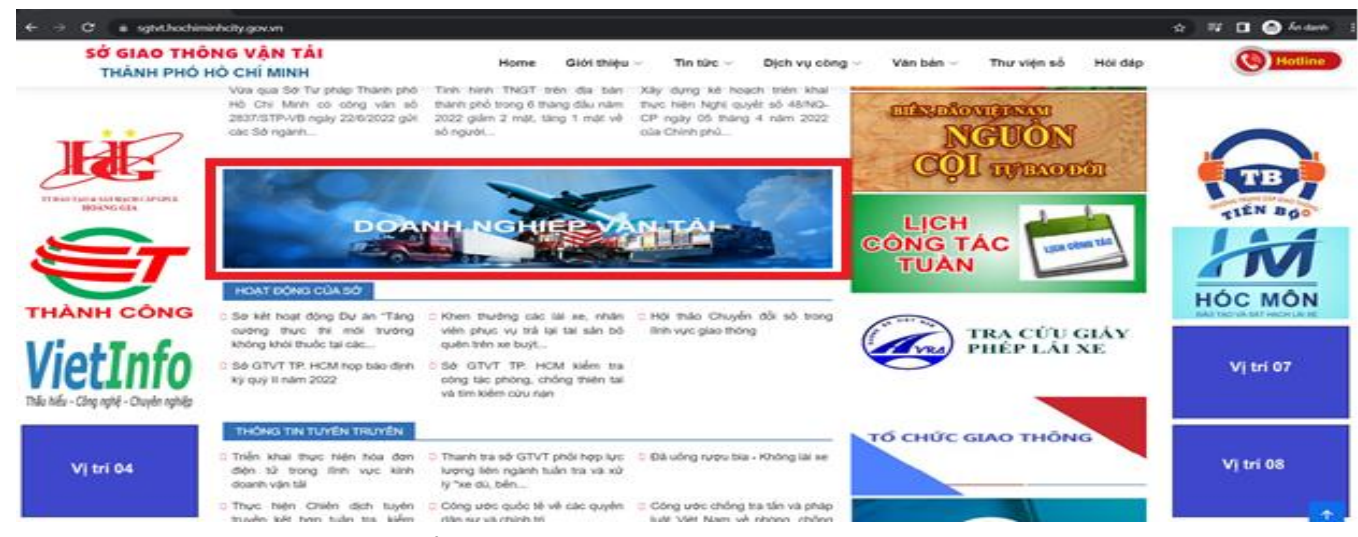

*Hình 1. Trang chủ Cổng thông tin điện tử Sở Giao thông vận tải TP.HCM.*

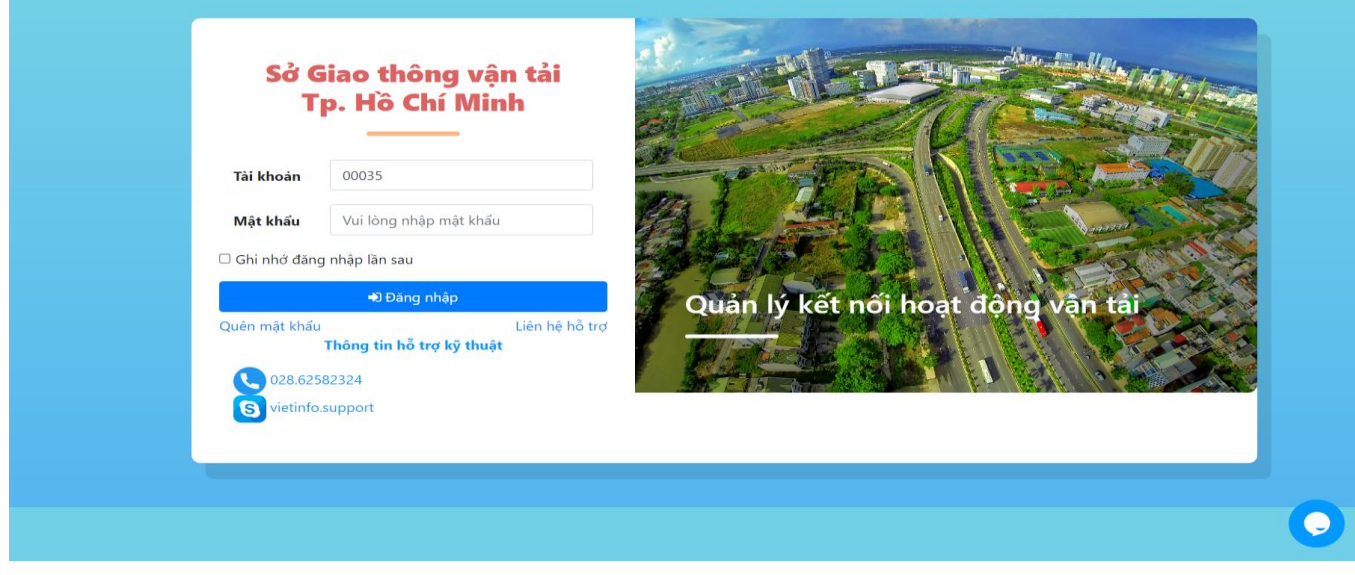

*Hình 2. Màn hình đăng nhập Cổng Doanh Nghiệp Vận Tải.*

#### **2. Khởi tạo mật khẩu & Đăng nhập**

- Bước 1: Nhập tên tài khoản Doanh nghiệp (Tài khoản đã được SGTVT cấp).
- Bước 2: Nhập bất kỳ mật khẩu (Ví dụ: 123456), để bắt đầu bước khởi tạo mật khẩu mới cho tài khoản trên hệ thống Cổng Doanh Nghiệp.
- Bước 3: Chon đăng nhập **...** Đăng nhập

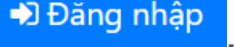

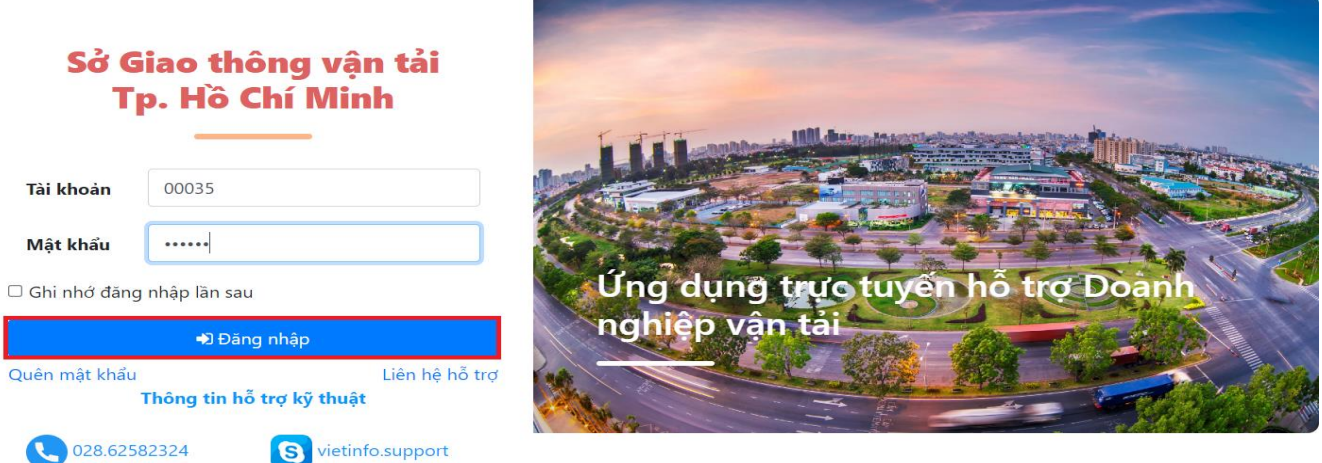

#### *Hình 3. Chức năng đăng nhập Cổng Doanh nghiệp*

- Bước 1: Kiểm tra thông tin (1)
	- Thông tin đúng như thông tin Doanh nghiệp đã đăng ký, tiếp tục thực hiện bước 2.
	- Thông tin không đúng với thông tin Doanh nghiệp đã đăng ký, liên hệ Sở Giao thông vận tải yêu cầu xác nhận và cập nhật lại thông tin Doanh Nghiệp*.*
- Bước 2: Nhập mật khẩu mới(2), Nhập xác nhận mật khẩu(3).
- Bước 3: Xác nhận hoàn thành bước khởi tạo mật khẩu mới Bưác nhận

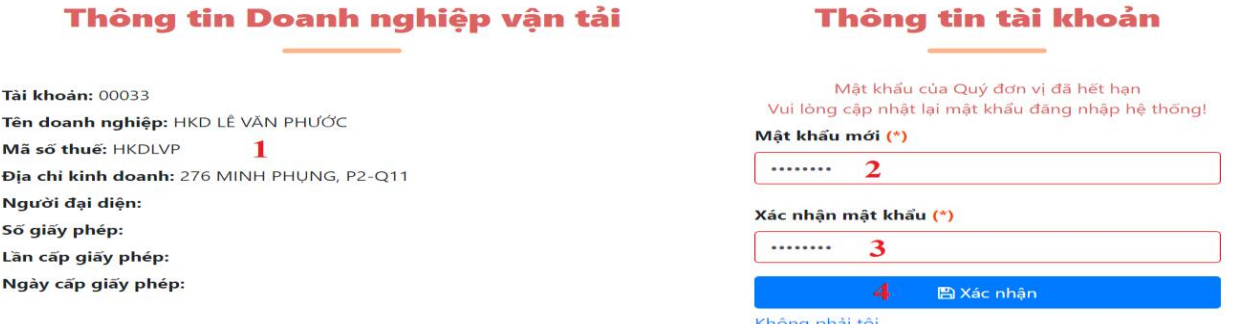

*Hình 4. Chức năng khởi tạo mật khẩu mới Cổng Doanh Nghiệp.*

|                                                                                                    | Trang chủ<br>Thông tin và dịch vụ -  | Doanh nghiệp vận tải ▼                                                         | Bến xe khách -                                                   | Thanh tra $\sim$<br>Đăng nhập            |  |  |
|----------------------------------------------------------------------------------------------------|--------------------------------------|--------------------------------------------------------------------------------|------------------------------------------------------------------|------------------------------------------|--|--|
|                                                                                                    |                                      |                                                                                |                                                                  |                                          |  |  |
| Nhập từ khoá tìm kiếm                                                                                                    |                                      |                                                                                |                                                                  | Tìm kiếm nâng cao<br>$\alpha$            |  |  |
| <b>VĂN BẢN</b><br>TỔNG SỐ VĂN BẢN ĐẾN: 0                                                                                          | <b>VI PHAM</b><br>TỔNG SỐ VI PHAM: 0 | NOP HỒ SƠ<br>ĐĂNG KÝ THỦ TỤC TRƯC                                              |                                                                  | <b>QUẢN LÝ</b><br>THÔNG TIN DOANH NGHIẾP |  |  |
| Tổng hợp tình hình đồng bộ trạng thái hồ<br>sơ thủ tục hành chính lên Cổng Dịch vụ<br>$\overline{\phantom{0}}$<br>Ngày 17/03/2021 | Ngày 17/03/2021                      | Tổng hợp tình hình kết nối, tích hợp với<br>Cổng Dịch vụ công Quốc gia của Bộ, | Cung cấp 6 dịch vụ công từ ngày<br>01/07/2020<br>Ngày 25/06/2020 | $\rightarrow$                            |  |  |
|                                                                                                    | THÔNG TIN PHỤC VỤ CÔNG DÂN           |                                                                                | DỊCH VỤ CÔNG DOANH NGHIỆP                                        |                                          |  |  |
| Công khai quy hoach luồng tuyến                                                                                                   |                                      | $\mathbb{S}^2$                                                                 | Thông tin vi phạm                                                |                                          |  |  |
| Giấy phép ngưng hoạt động                                                                                                    |                                      | 品                                                                              | Giấy phép kinh doanh vận tải                                     |                                          |  |  |
| Phù hiệu ngưng hoạt động<br>$\hat{p}$ :                                                                                           |                                      | 典                                                                              | Thông tin phù hiệu, biển hiệu                                    |                                          |  |  |
| Thông tin xe vi phạm<br>$\frac{1}{2}$                                                                                             |                                      | 艮<br>Thông tin giấy phép liên vận                                              |                                                                  |                                          |  |  |
| Thông tin xe tai nan<br>$H^0$                                                                                                    |                                      | 만<br>Thông tin bến xe                                                          |                                                                  |                                          |  |  |
| Tra cứu thông tin<br>AIA                                                                                                    |                                      | $\mathcal{L}$                                                                  | Báo cáo hoạt động vận chuyển                                     |                                          |  |  |

*Hình 5. Giao diện Cổng Doanh Nghiệp Vận tải.*

**3. Quên mật khẩu.**

Bước 1: Chọn quên mật khẩu **.**

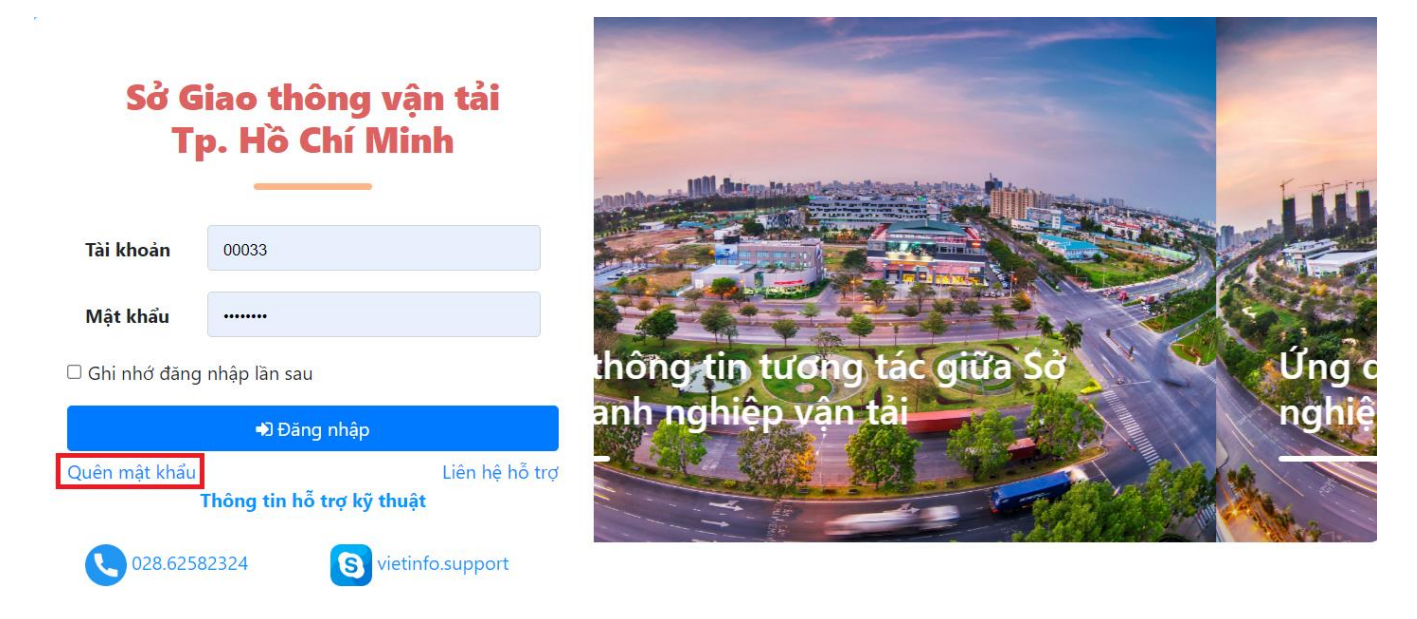

Bước 2: Nhập tài khoản Doanh nghiệp đã được cấp(**1**), chọn cấp lại mật khẩu(**2**), chọn D Quay lại đăng nhập , để quay về màn hình đăng nhập trước đó.

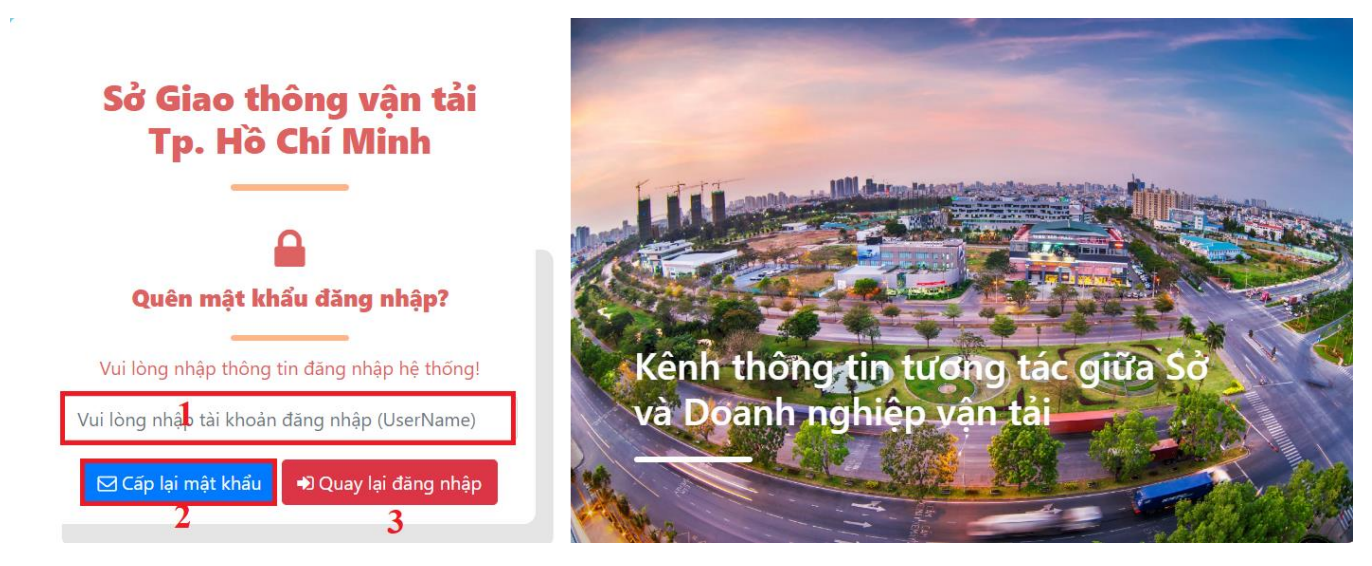

Bước 3:

- Kiểm tra thông tin tài khoản Doanh nghiệp cần thay đổi mật khẩu(**1**)
- Chọn gửi mật khẩu qua Email(2). ( Email đã được đăng ký )
- Chọn Gửi mật khẩu qua SMS(**3**). (Số điện thoại đã được đăng ký ) Bỏ qua nội dung này khi đã chon Gửi mật khẩu qua Email.
- Chọn không phải Doanh nghiệp của tôi Không phải Doanh nghiệp của tôi?, để trở về màn hình nhập tài khoản Doanh nghiệp trước đó.
- Sau đó vào Email hoặc SMS theo phương thức đã chọn trước đó để nhận mật khẩu mới do hệ thống cấp.
- Chọn Tiếp tục để xác nhận phương thức cấp lại mật khẩu như đã chọn.

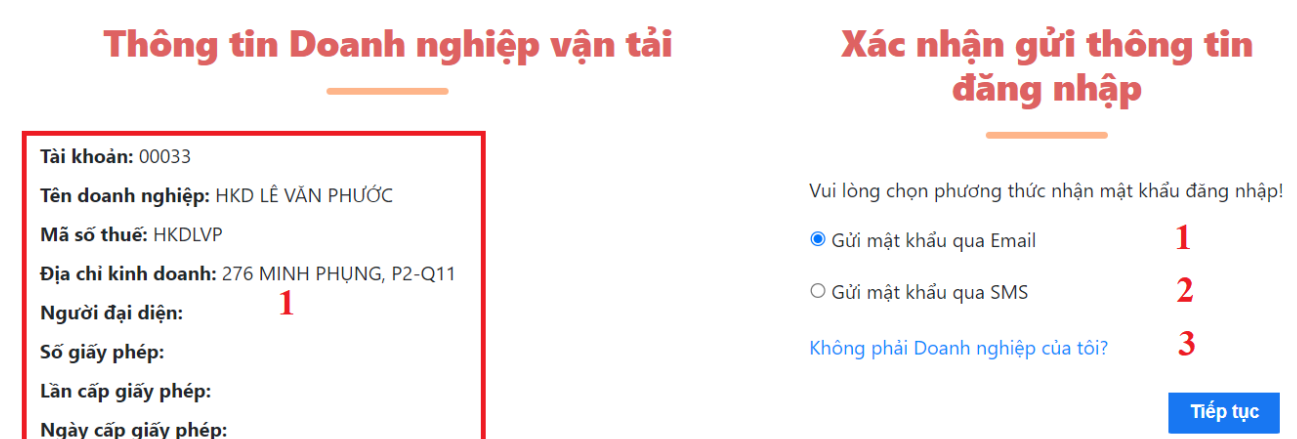

#### **II. HỖ TRỢ.**

Có 3 phương thức hỗ trợ.

- Hỗ trợ trực tuyến trên giao diện Cổng Doanh nghiệp(**1**).
	-
- Chọn liên hệ hỗ trợ Liên hệ hỗ trợ (1), hệ thống sẽ hiển thị chức năng chat trực tuyến với chuyên viên hỗ trợ tại màn hình đăng nhập(**4**).
- Chọn các bước theo hướng dẫn hiển thị trên hệ thống.

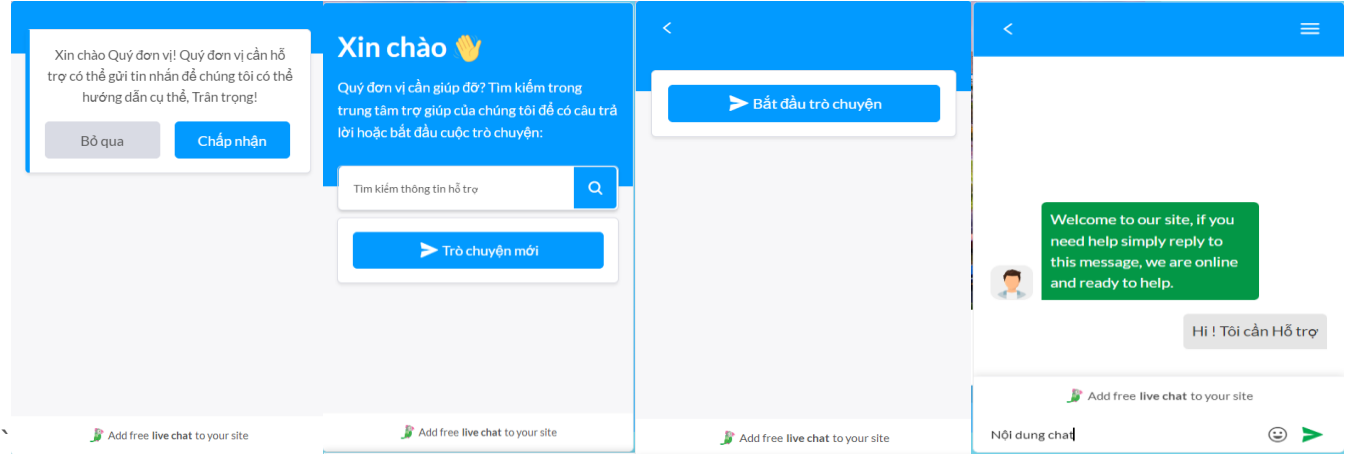

Hỗ trợ qua số điện thoại hỗ trợ được hiển thị trên màn hình đăng nhập(**2**)

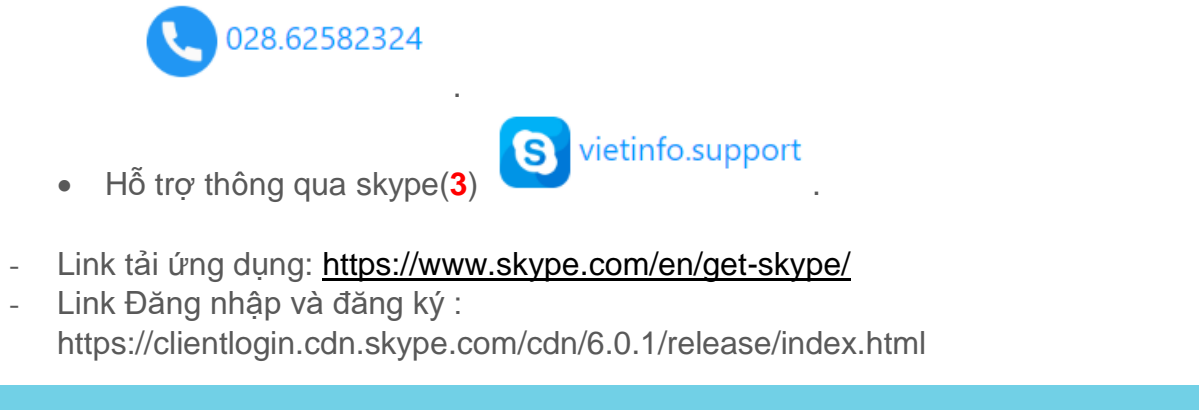

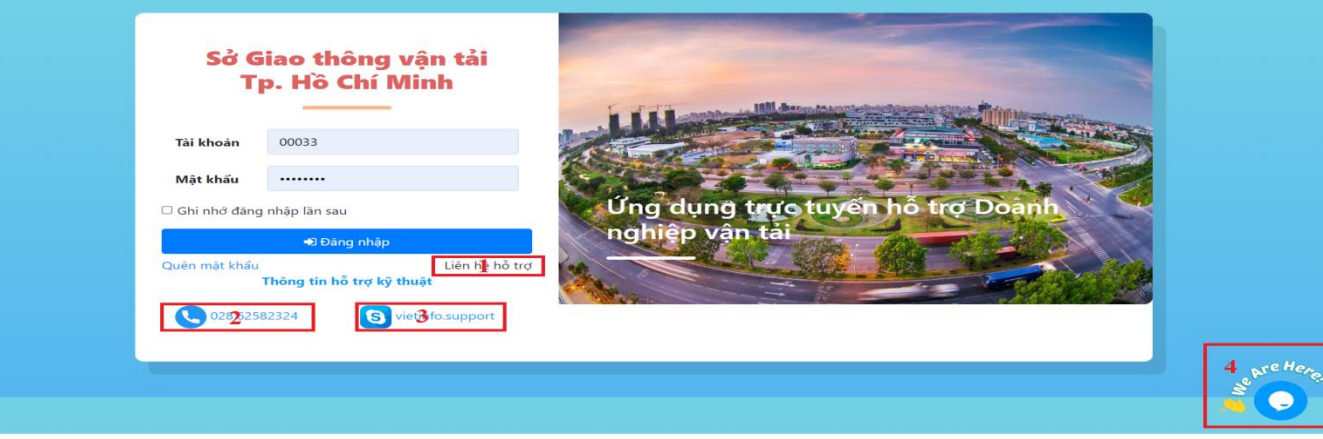

Công ty Cổ phần Công nghệ VietInfo 8

*Công ty Cổ phần Công nghệ VietInfo* 9

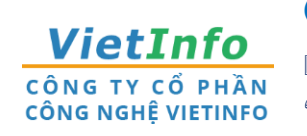

**CÔNG TY CP CÔNG NGHỆ VIETINFO**

**Địa chỉ:** 32 Xô Viết Nghệ Tĩnh, Phường 19, Quận Bình Thạnh, TPHCM **Điện thoại:** 028.62582324 **Email:**[support@vietinfo.tech](mailto:support@vietinfo.tech)

**Website:** <http://www.vietinfo.tech/>

## **SỞ GIAO THÔNG VẬN TẢI TP.HCM CỔNG DOANH NGHIỆP VẬN TẢI**

*Hướng dẫn sử dụng*

**Cổng Doanh Nghiệp Vận Tải**

**Nhận văn bản**

**(Phiên bản 1.0)**

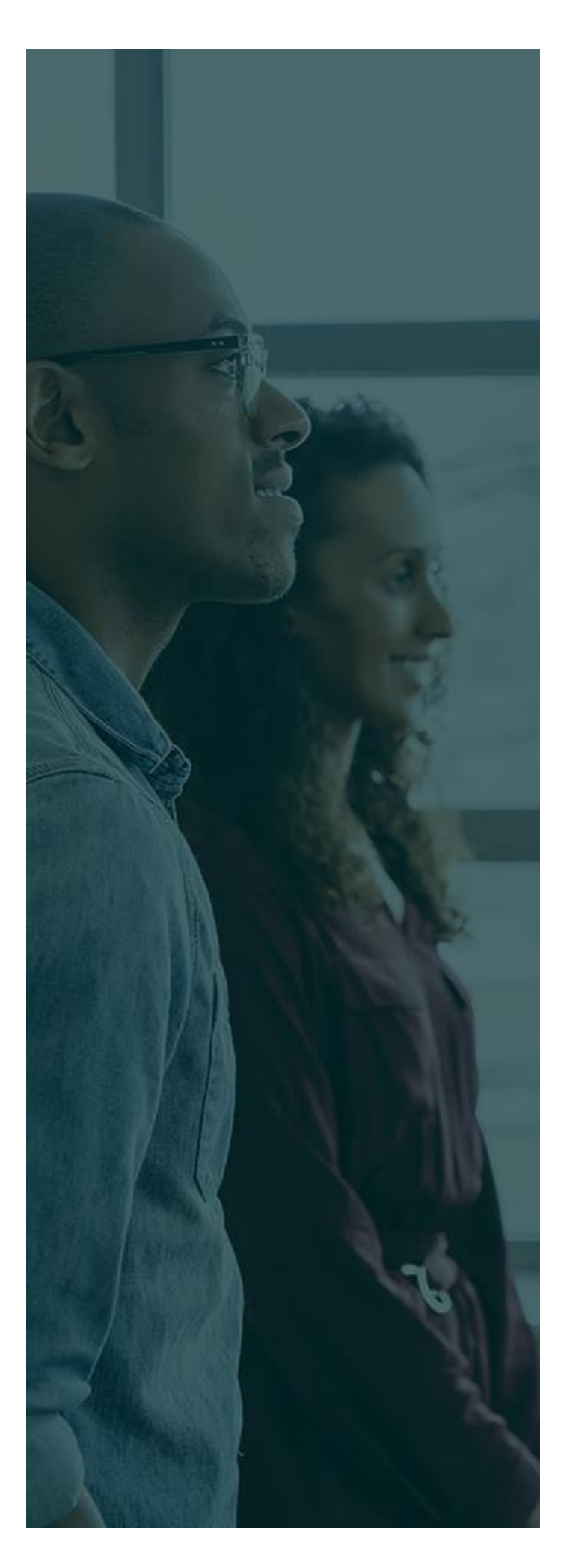

## MUC LUC

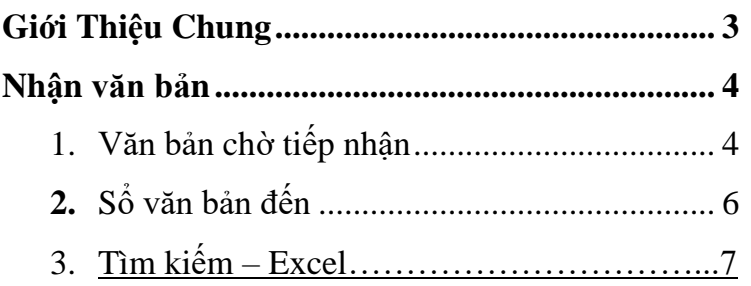

#### <span id="page-15-0"></span>**GIỚI THIỆU CHUNG**

Tài liệu này được xây dựng với mục tiêu hỗ trợ nghiệp vụ Vận tải . Nội dung trong tài liệu được trình bày theo trình tự các chức năng và theo quy trình nghiệp vụ thực tế tại đơn vị.

#### **Các phân hệ chức năng chính:**

Nhận văn bản;

- 1. Văn bản chờ tiếp nhận
- 2. Sổ văn bản đến
- 3. Tìm kiếm Excel

#### **NHẬN VĂN BẢN**

### **1. Văn bản chờ tiếp nhận**

- Tại màn hình Cổng Doanh nghiệp vận tải, Chọn Nhận văn bản trực tuyến.

|                                                                                                    | Trang chủ                              | Thông tin và dịch vụ -                                                         | Doanh nghiệp vận tải -                                           | Bến xe khách -                    | Đăng nhập |
|----------------------------------------------------------------------------------------------------|----------------------------------------|--------------------------------------------------------------------------------|------------------------------------------------------------------|-----------------------------------|-----------|
| Nhập từ khoá                                                                                                    | tìm kiếm                               |                                                                                | Tim kiếm nâng cao                                                | $\alpha$                          |           |
|                                                                                                    |                                        |                                                                                |                                                                  |                                   |           |
| <b>VĂN BẢN</b><br>TỔNG SỐ VĂN BẢN ĐẾN: 631                                                                                        | <b>VI PHAM</b><br>TỔNG SỐ VI PHAM: 631 | NÔP HỒ SƠ<br>ĐĂNG KÝ THỦ TỤC TRỰC                                              |                                                                  | QUẢN LÝ<br>THÔNG TIN DOANH NGHIẾP |           |
| Tổng hợp tình hình đồng bộ trạng thái hồ<br>sơ thủ tục hành chính lên Cổng Dịch vụ<br>$\overline{\phantom{a}}$<br>Ngày 17/03/2021 | Ngày 17/03/2021                        | Tổng hợp tình hình kết nối, tích hợp với<br>Cổng Dịch vu công Quốc gia của Bô, | Cung cấp 6 dịch vụ công từ ngày<br>01/07/2020<br>Ngày 25/06/2020 | $\,>\,$                           |           |
| THÔNG TIN PHỤC VỤ CÔNG DÂN                                                                                                    |                                        |                                                                                | DỊCH VỤ CÔNG DOANH NGHIỆP                                        |                                   |           |
| Công khai quy hoạch luồng tuyến                                                                                                   |                                        | ิ⊌ื<br>Thông tin vi phạm                                                       |                                                                  |                                   |           |
| Giấy phép ngưng hoạt động                                                                                                    |                                        | 몲                                                                              | Giấy phép kinh doanh vận tải                                     |                                   |           |
| Phù hiệu ngưng hoạt động<br>$\hat{p}$                                                                                             |                                        | 血                                                                              | Thông tin phù hiệu, biển hiệu                                    |                                   |           |
| Thông tin xe vi phạm<br>$\omega$                                                                                                  |                                        | 艮                                                                              | Thông tin giấy phép liên vận                                     |                                   |           |
| Thông tin xe tai nan<br>$\equiv\!\!\! \downarrow$                                                                                 |                                        | 모面<br>Thông tin bến xe                                                         |                                                                  |                                   |           |
| Tra cứu thông tin<br>직접                                                                                                    |                                        | $\mathcal{D}$                                                                  | Báo cáo hoạt động vận chuyển                                     |                                   |           |
| Thông tin hiệp hội vân tải<br>œ                                                                                                   |                                        | 品                                                                              | Gửi văn bản trực tuyến                                           |                                   |           |
|                                                                                                    |                                        | $\circledast$                                                                  | Nhận văn bản trực tuyến                                          |                                   |           |
|                                                                                                    |                                        | 品                                                                              | Thông báo xe ngưng hoạt động                                     |                                   |           |
|                                                                                                    |                                        | 단련<br>Đăng ký dịch vụ                                                          |                                                                  |                                   |           |

*Hình 1. Menu Cổng Doanh nghiệp vận tải.*

| $\equiv$ Trang chủ                           |                                            | Thông tin và dịch vụ | Doanh nghiệp vận tải<br>Bến xe khách | Đăng nhập             |                                                                                                    |                                                                                                    |                                                                                                    |              |  |  |  |
|----------------------------------------------|--------------------------------------------|----------------------|--------------------------------------|-----------------------|----------------------------------------------------------------------------------------------------|----------------------------------------------------------------------------------------------------|----------------------------------------------------------------------------------------------------|--------------|--|--|--|
| Bến xe khách Wăn bản đến                     |                                            |                      |                                      |                       |                                                                                                    |                                                                                                    |                                                                                                    |              |  |  |  |
| Số ký hiệu                                   |                                            |                      | Nhập số ký hiệu                      |                       |                                                                                                    | Loai văn bản                                                                                                    | [Chon loai văn bản]                                                                                                    | $\checkmark$ |  |  |  |
| Từ ngày                                      |                                            |                      | Chon ngày phát hành từ               |                       | Ħ                                                                                                    | Đến ngày                                                                                                    | Chon ngày phát hành đến                                                                                                    | Ħ            |  |  |  |
|                                              |                                            |                      |                                      | 旨<br>Ngày văn bản đến |                                                                                                    | Chọn ngày đến đơn vi đến                                                                                                    | Ħ                                                                                                    |              |  |  |  |
|                                              | Chọn ngày đến đơn vị từ<br>Ngày văn bản từ |                      |                                      |                       |                                                                                                    |                                                                                                    | $\Box$                                                                                                    |              |  |  |  |
| Trích yếu                                    |                                            |                      | Nhập trích yếu                       |                       |                                                                                                    | Văn bản hủy                                                                                                    |                                                                                                    |              |  |  |  |
|                                              |                                            |                      |                                      |                       | Q Tim kiem                                                                                                    | <b>R</b> Excel                                                                                                    |                                                                                                    |              |  |  |  |
|                                              | Văn bản chờ tiếp nhân                      | Số văn bản đến       |                                      |                       |                                                                                                    |                                                                                                    |                                                                                                    |              |  |  |  |
| Kết quả tìm kiếm : 212 văn bản chờ tiếp nhân |                                            |                      |                                      |                       |                                                                                                    |                                                                                                    |                                                                                                    |              |  |  |  |
|                                              |                                            |                      |                                      |                       |                                                                                                    |                                                                                                    |                                                                                                    |              |  |  |  |
| Hủy                                          | Phục hồi                                   |                      |                                      |                       |                                                                                                    |                                                                                                    |                                                                                                    |              |  |  |  |
|                                              | STT                                        | Tiên ích             | Ngày gửi                             | Nơi phát hành         | Thông tin văn bản đến                                                                                                    |                                                                                                    |                                                                                                    |              |  |  |  |
| $\Box$                                       | $\mathbf{1}$                               | $\ddot{\phantom{a}}$ | 10/08/2022                           | Sở giao thông vân tài | Số ký hiệu: 8189/SGTVT-VTĐB<br>Trích yếu: tăng cường công tác kiểm tra, xử lý vi phạm qua phản ảnh của hành khách                                                                                |                                                                                                    |                                                                                                    |              |  |  |  |
| $\Box$                                       | $\overline{2}$                             | $\mathbf{Q}_0$       | 05/08/2022                           | Sở giao thông vân tải |                                                                                                    | Số ký hiệu: 8004/SGTVT-VTĐB<br>Trích yếu: tiếp tục tăng cường công tác kiểm tra, xử lý phản ảnh của hành khách tai khu vực sân bay Tân Sơn Nhất                    |                                                                                                    |              |  |  |  |
| $\Box$                                       | $\overline{3}$                             | $\ddot{\bullet}$     | 04/08/2022                           | Sở giao thông vân tài | dinh                                                                                                    | Số ký hiệu: 7893/SGTVT-VTĐB<br>Trích yếu: tăng cường công tác kiểm tra, xử lý xe vận chuyển hành khách (xe ghép, xe tiên chuyển) không đăng ký kinh doanh theo quy |                                                                                                    |              |  |  |  |
| $\Box$                                       | $\overline{4}$                             | $\mathcal{R}$        | 03/08/2022                           | Sở giao thông vân tải |                                                                                                    | Số ký hiệu: 7844/SGTVT-VTĐB<br>Trích yếu: triển khai thực hiện Nghị định số 47/2022/NĐ-CP và Thông tư số 17/2022/TT-BGTVT                                          |                                                                                                    | ٠            |  |  |  |
| $\Box$                                       | 5                                          | $\ddot{\phantom{a}}$ | 01/08/2022                           | Sở giao thông vân tải |                                                                                                    | Số ký hiệu: 7790/SGTVT-VTĐB<br>Trích yếu: tăng cường công tác kiểm tra, xử lý các nội dung phản ảnh của hành khách trong khu vực sân bay Tân Sơn Nhất              |                                                                                                    |              |  |  |  |
| $\Box$                                       | 6                                          | $\ddot{\phantom{a}}$ | 01/07/2022                           | Sở giao thông vận tải | Số ký hiệu: 6614/SGTVT-VTĐB<br>Trích yếu: Về tham gia thực hiện Chiến dịch truyền thông vận động người dân tiêm vắc xin phòng COVID-19 và đấy mạnh tháng cao điểm<br>tiêm vắcxin phòng COVID-19. |                                                                                                    |                                                                                                    |              |  |  |  |
| $\Box$                                       | $\overline{7}$                             | $\mathbf{Q}_0$       | 30/06/2022                           | Sở giao thông vân tải |                                                                                                    | Số ký hiệu: 6581/SGTVT-VTĐB<br>Trích yếu: triển khai thực hiện hóa đơn điện tử (vẻ điện tử) trong lĩnh vực kinh doanh vận tài                                      |                                                                                                    |              |  |  |  |
| $\Box$                                       | 8                                          | $\mathcal{R}$        | 16/06/2022                           | Sở giao thông vân tải |                                                                                                    | Số ký hiệu: 6007/SGTVT-VTĐB                                                                                                    | Trích yếu: tăng cường công tác kiểm tra, xử lý vi phạm liên quan đến giá cước trong hoạt động kinh doanh vận tải hành khách bằng xe ô tô | ۰            |  |  |  |

*Hình 2. Màn hình chức năng Nhận văn bản*

#### - Tại màn hình chức năng Nhận văn bản, chọn Văn bản tiếp nhận

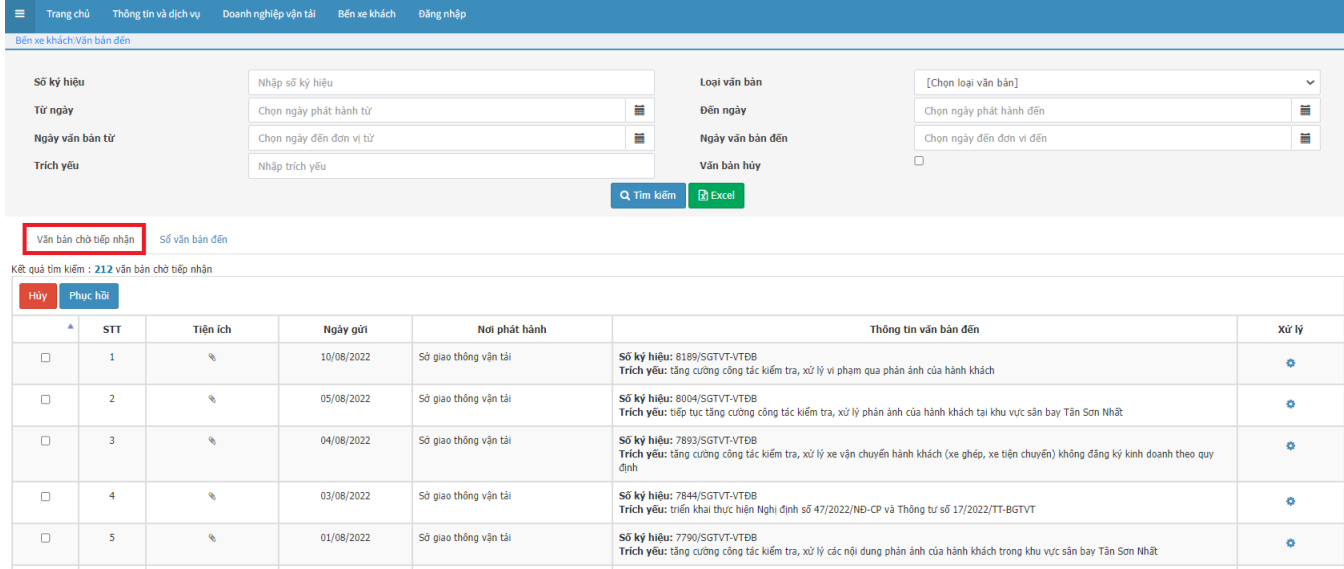

*Hình 3. Màn hình danh sách văn bản*

- Tại màn hình danh sách văn bản, Xác định văn bản cần tiếp nhận, Chọn <sup>a</sup>.

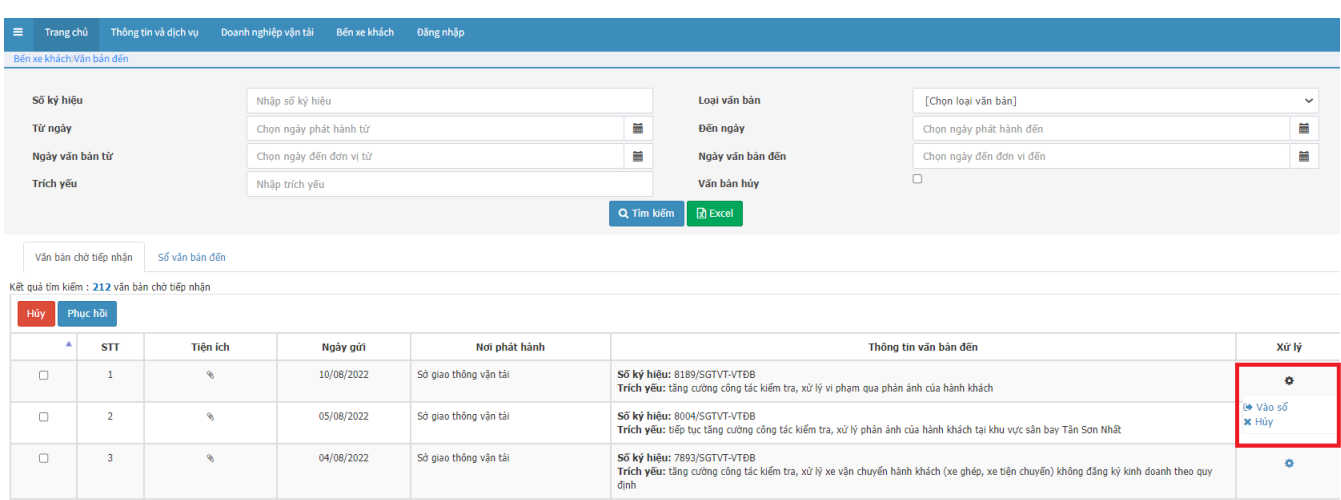

- Chọn Vào sổ, Cập nhật và chọn các thông tin bắt buộc có dấu  $*$ .

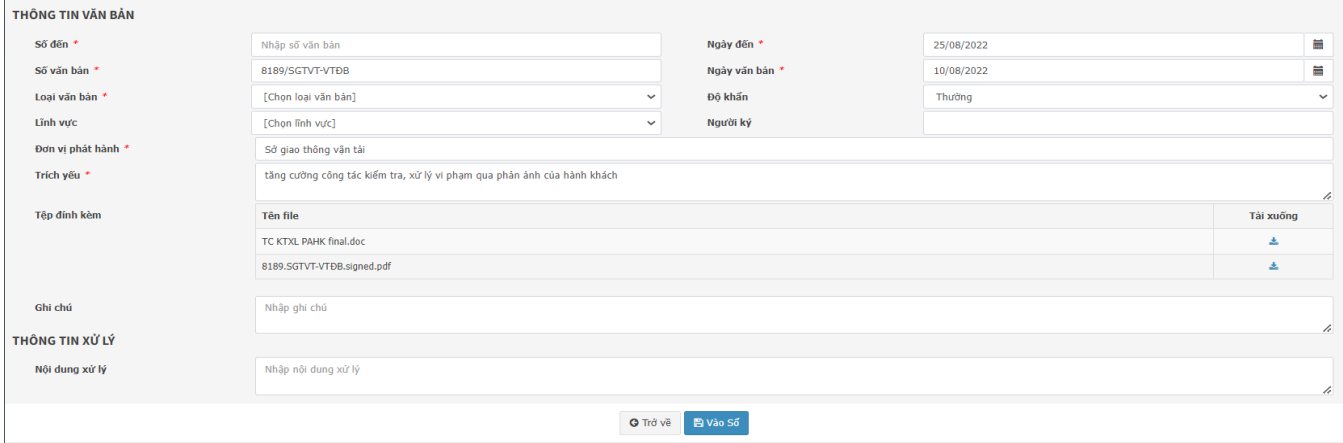

#### *Hình 4. Màn hình tiếp nhận văn bản đến*

- *Số đến: là số thứ tự theo sổ của đơn vị tiếp nhận.*
- *Số văn bản: là số văn bản phát hành của đơn vị gửi.*
- Chọn  $\stackrel{\ast}{\bullet}$  để download file văn bản kèm theo.
- Chọn Vào sổ B<sup>vào số</sup>, để lưu văn bản về sổ văn bản của đơn vị.
- Chọn Hủy xhủy, để hủy văn văn bản ở màn hình Văn bản chờ tiếp nhận.
- Chọn phục hồi Phục hồi , để phục hồi các văn bản đã hủy.

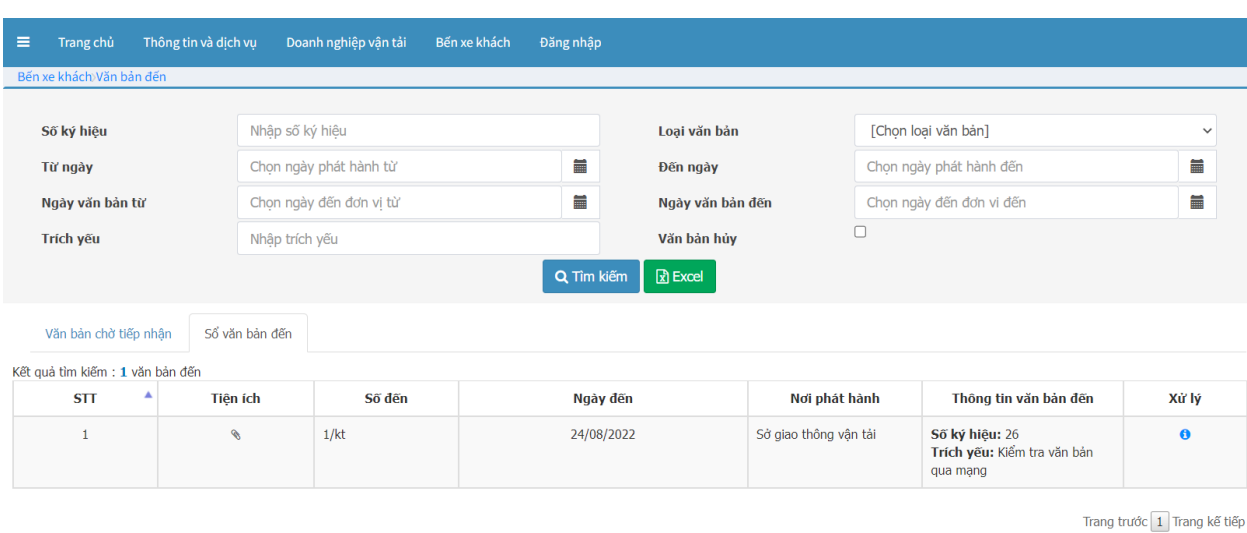

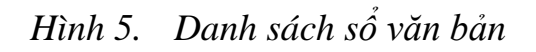

#### **2. Sổ văn bản**

- *Sổ văn bản là màn hình lưu lại danh sách văn bản đã tiếp nhận từ màn hình văn bản chờ tiếp nhận, được vào sổ của đơn vị.*
- *Chọn để xem lại thông tin văn bản đã tiếp nhận.*

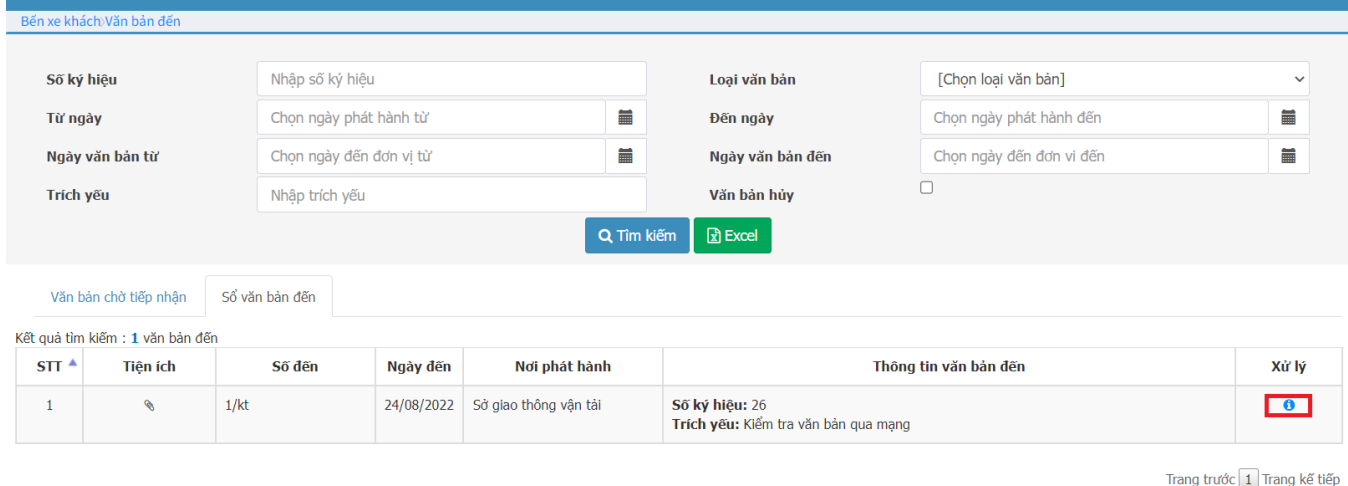

*Hình 6. Màn hình sổ văn bản đến*

#### **3. Tìm kiếm – Excel**

- **Tại màn hình danh sách nhận văn bản, chọn thông tin tìm kiếm theo các tiêu chí tìm kiếm.**
- 

- **Click vào tìm kiếm , để tra cứu kết quả tìm kiếm(1).**
- **Chọn Excel để xuất file danh sách văn bản đã gửi(2).**

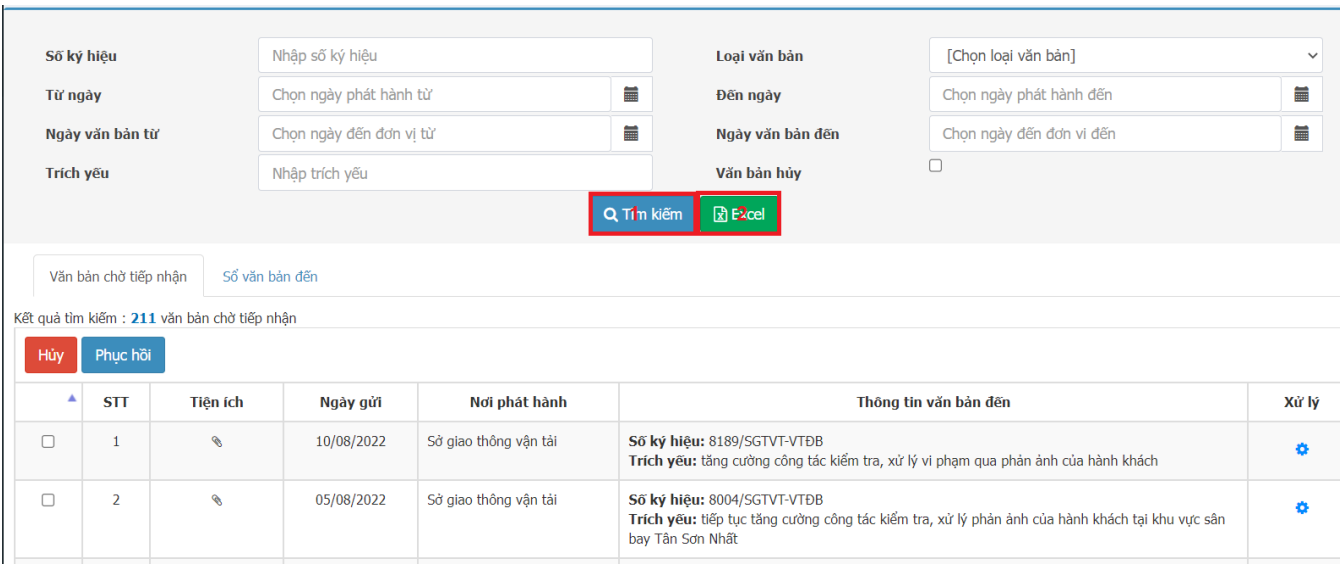

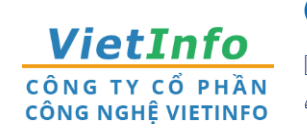

**CÔNG TY CP CÔNG NGHỆ VIETINFO**

**Địa chỉ:** 32 Xô Viết Nghệ Tĩnh, Phường 19, Quận Bình Thạnh, TPHCM **Điện thoại:** 028.62582324 **Email:**[support@vietinfo.tech](mailto:support@vietinfo.tech)

**Website:** <http://www.vietinfo.tech/>

## **SỞ GIAO THÔNG VẬN TẢI TP.HCM CỔNG DOANH NGHIỆP VẬN TẢI**

*Hướng dẫn sử dụng*

**Cổng Doanh Nghiệp Vận Tải**

**Gửi văn bản**

**(Phiên bản 1.0)**

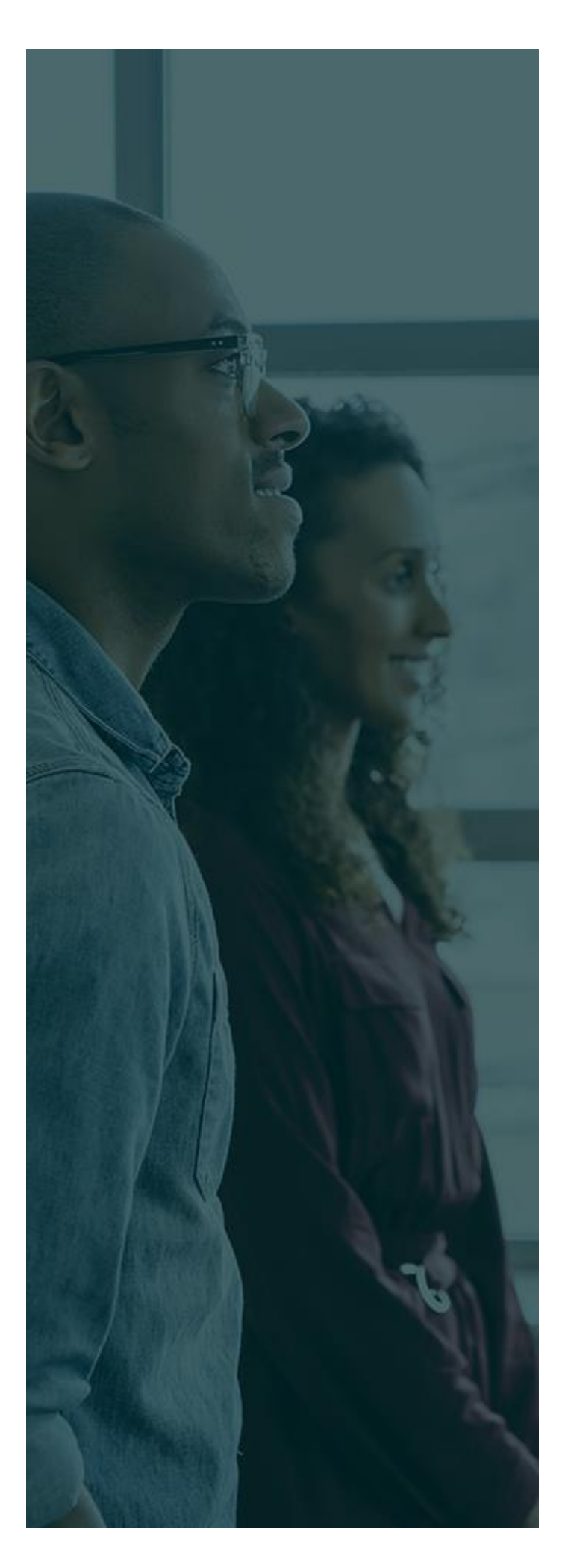

## MUC LUC

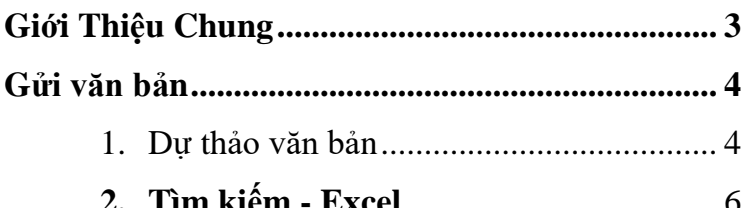

#### <span id="page-23-0"></span>**GIỚI THIỆU CHUNG**

Tài liệu này được xây dựng với mục tiêu hỗ trợ nghiệp vụ Vận tải . Nội dung trong tài liệu được trình bày theo trình tự các chức năng và theo quy trình nghiệp vụ thực tế tại đơn vị.

#### **Các phân hệ chức năng chính:**

#### **Gửi văn bản;**

- 1. Dự thảo văn bản;
- 2. Tìm kiếm Excel

#### **GỬI VĂN BẢN**

#### **1. Dự thảo văn bản**

- Tại màn hình Cổng Doanh nghiệp vận tải, Chọn gửi văn bản trực tuyến.

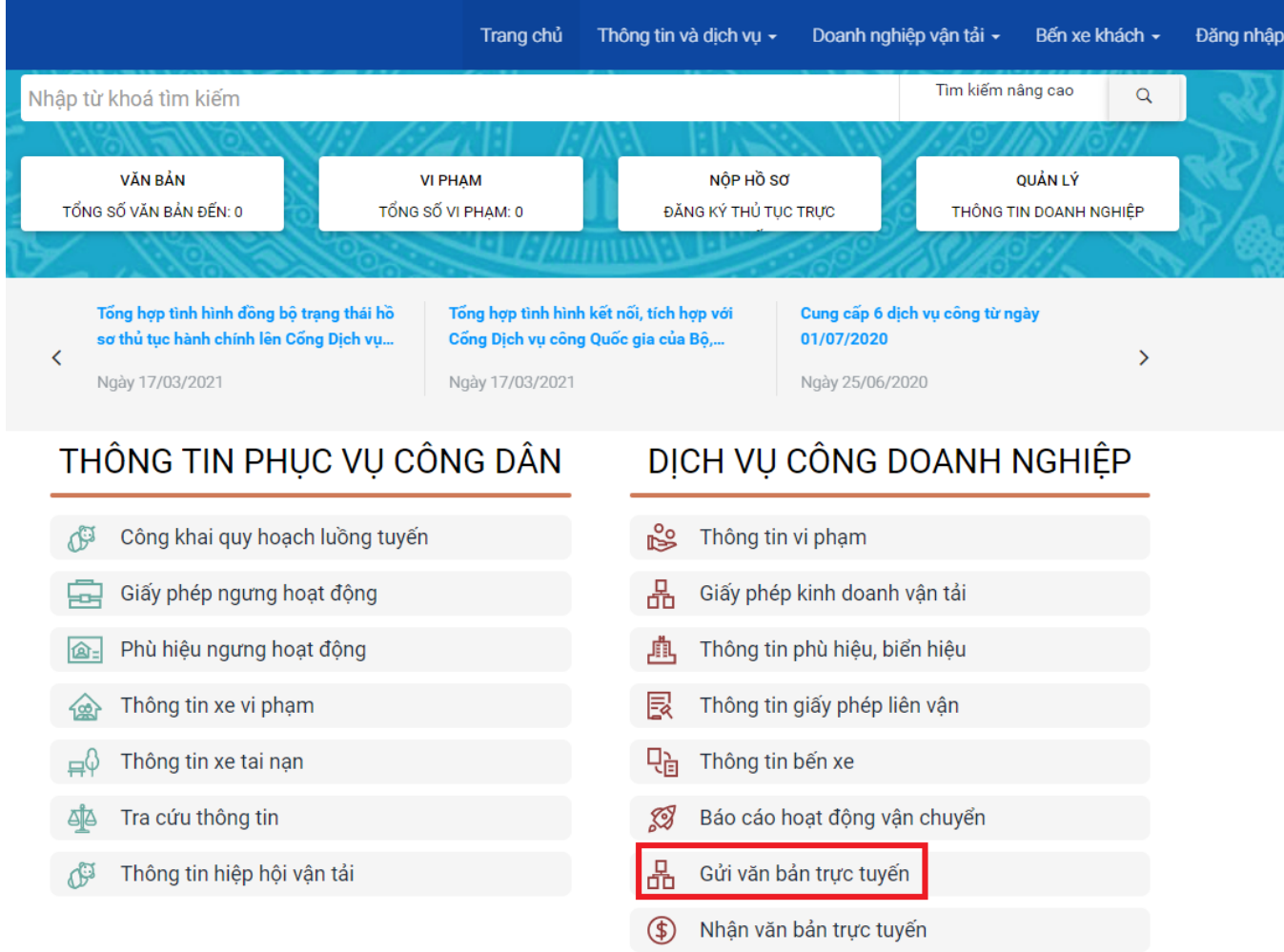

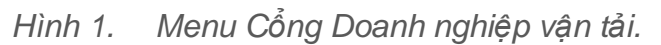

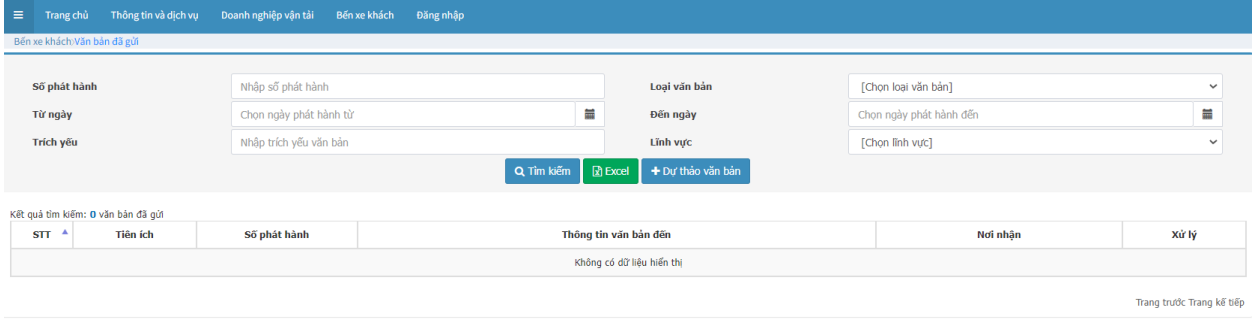

#### *Hình 2. Màn hình chức năng Gửi văn bản*

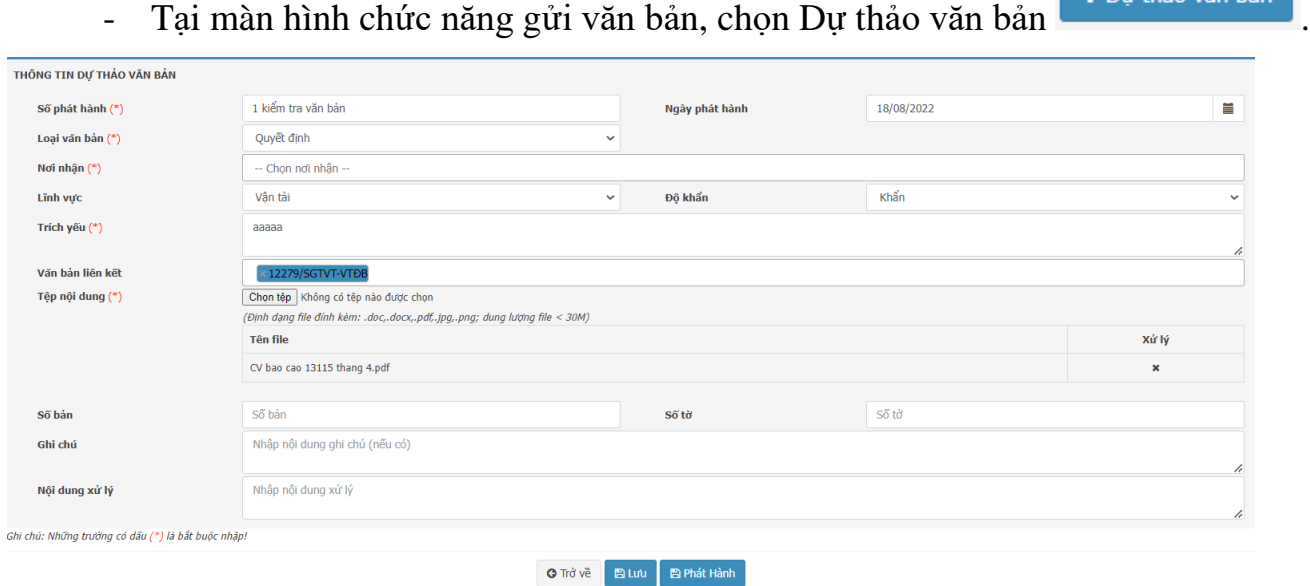

*Hình 3. Màn hình Dự thảo văn bản*

- Tại màn hình Dự thảo văn bản, nhập các thông tin bắt buộc có dấu (\*), và các thông tin khác nếu có.
- Tệpđính kèm

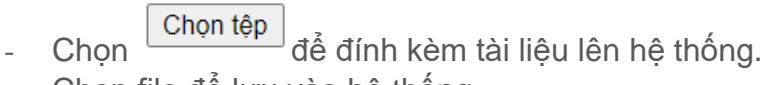

- Chọn file để lưu vào hệ thống.

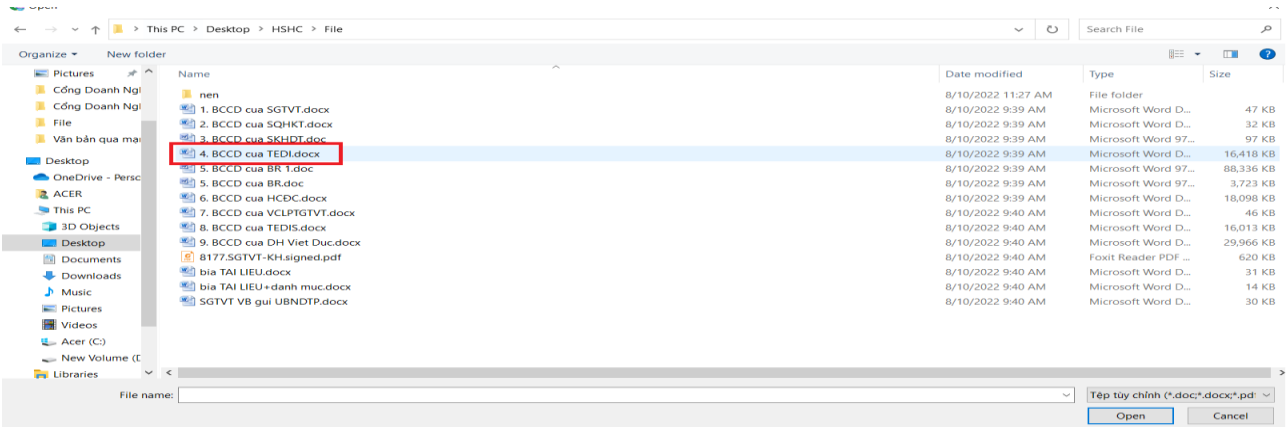

*Hình 4. Màn hình chứa file trên máy tính.*

- Sau khi đã nhận đầy đủ nội dung và thông tin văn bản ;
- Chọn lưu **Bưu để lưu văn bản lên hệ thống**
- Lưu ý : Văn bản khi đã lưu sẽ hiển thị tại màn hình danh sách văn bản với trạng thái chờ phát hành. Lúc này văn bản chưa được gửi phát hành.

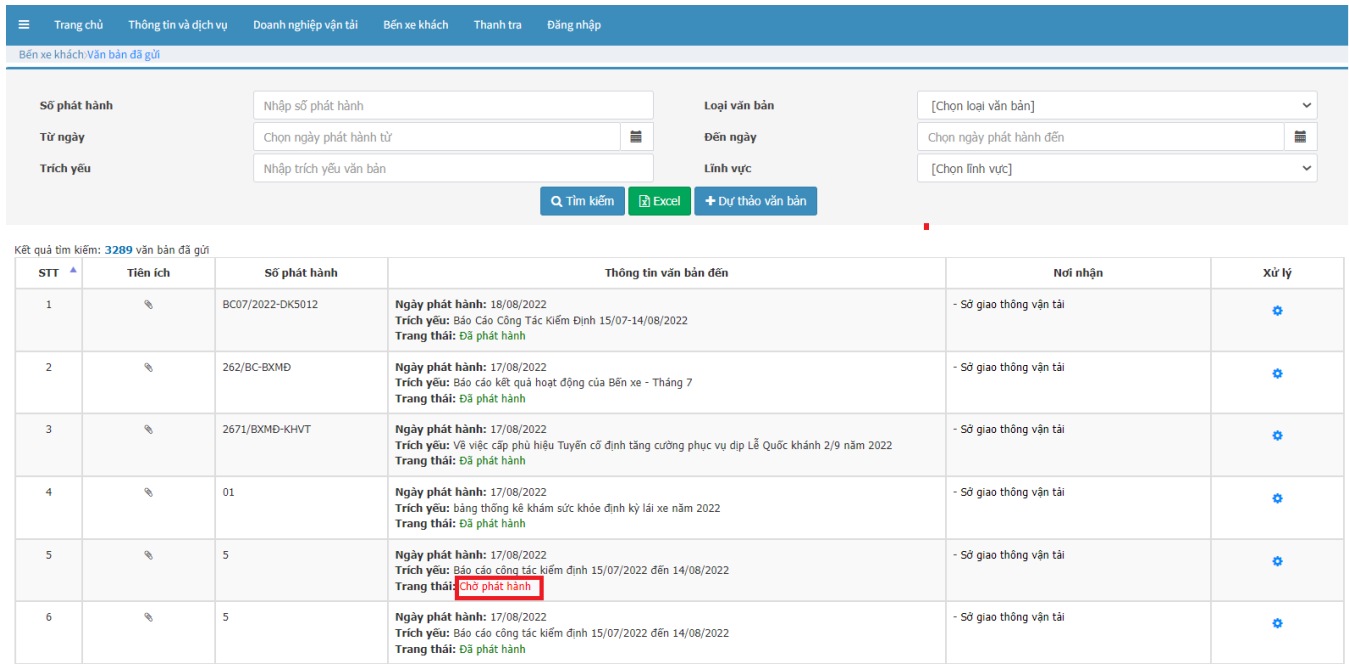

*Hình 5. Màn hình danh sách gửi văn bản.*

- Phát hành văn bản đã lưu, Chọn  $\phi$  ở cột xử lý tại màn hình danh sách gửi văn bản.

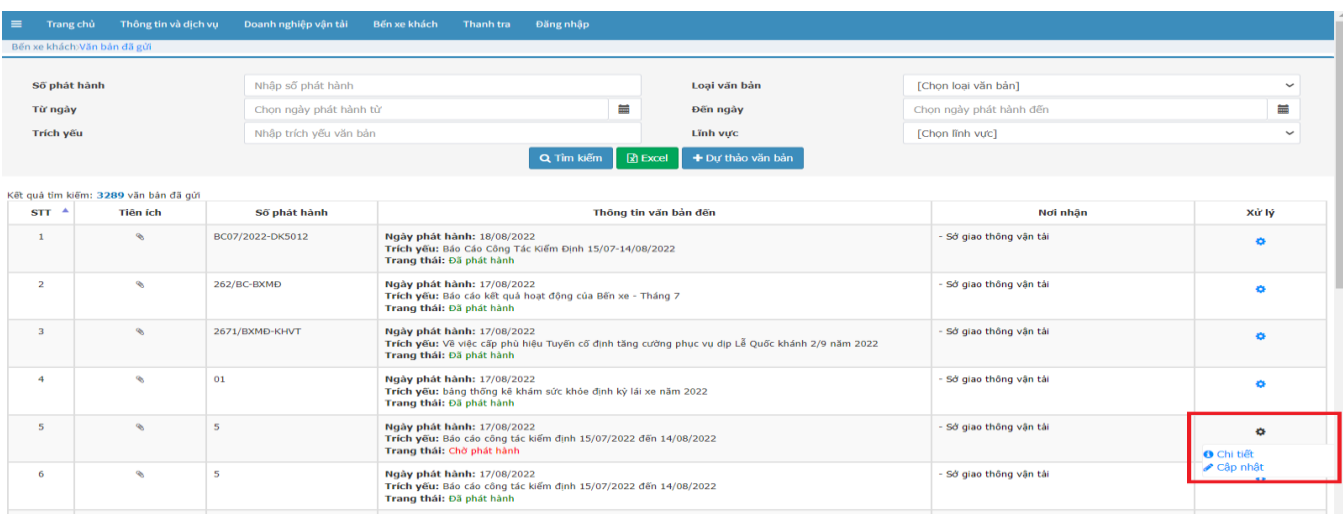

- *Hình 6. Màn hình danh sách gửi văn bản.*
- Chọn chi tiết để xem lại thông tin và nội dung văn bản đã soạn.
- Chọn Cập nhật để chuyển đến màn hình xử lý văn bản đã lưu trước đó.
- Chọn phát hành **B**<sup>Phát Hành</sup>, để phát hành văn bản.

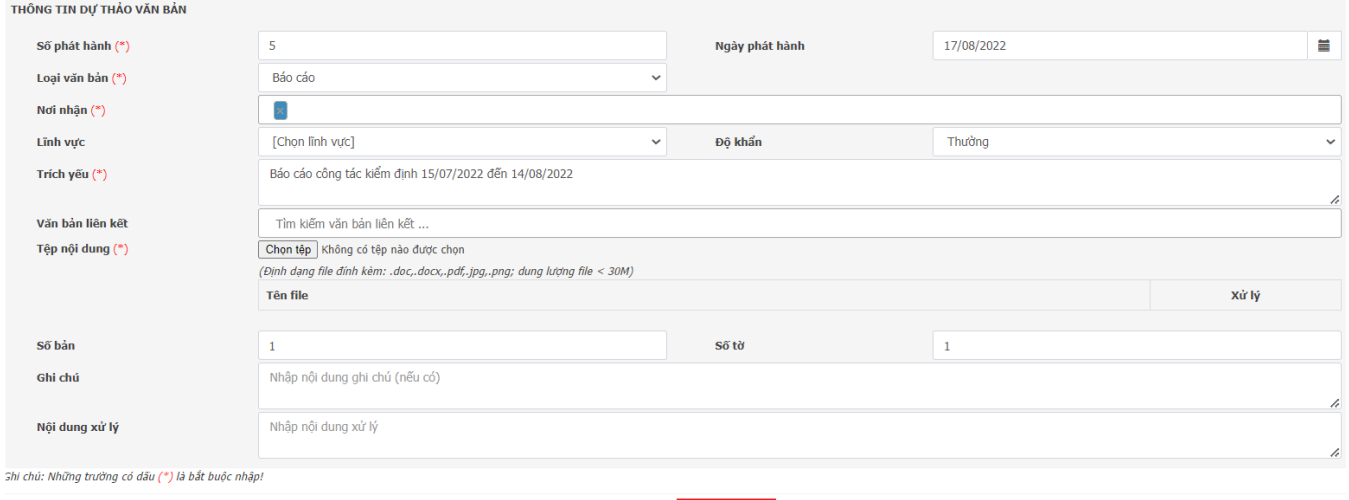

**O** Trở về **La Phát Hành** 

*Hình 7. Màn dự thảo văn bản*

- Chon trở về  $\int$ <sup>Trở về</sup>, để về màn hình danh sách văn bản.

#### **2. Tìm kiếm – Excel.**

- **Tại màn hình danh sách gửi văn bản, chọn thông tin tìm kiếm theo các tiêu chí tìm kiếm được thiết lập sẵn.**
- 
- 

- **Click vào tìm kiếm , để tra cứu kết quả tìm kiếm(1).**

- **Chọn Excel để xuất file danh sách văn bản đã gửi(2).**

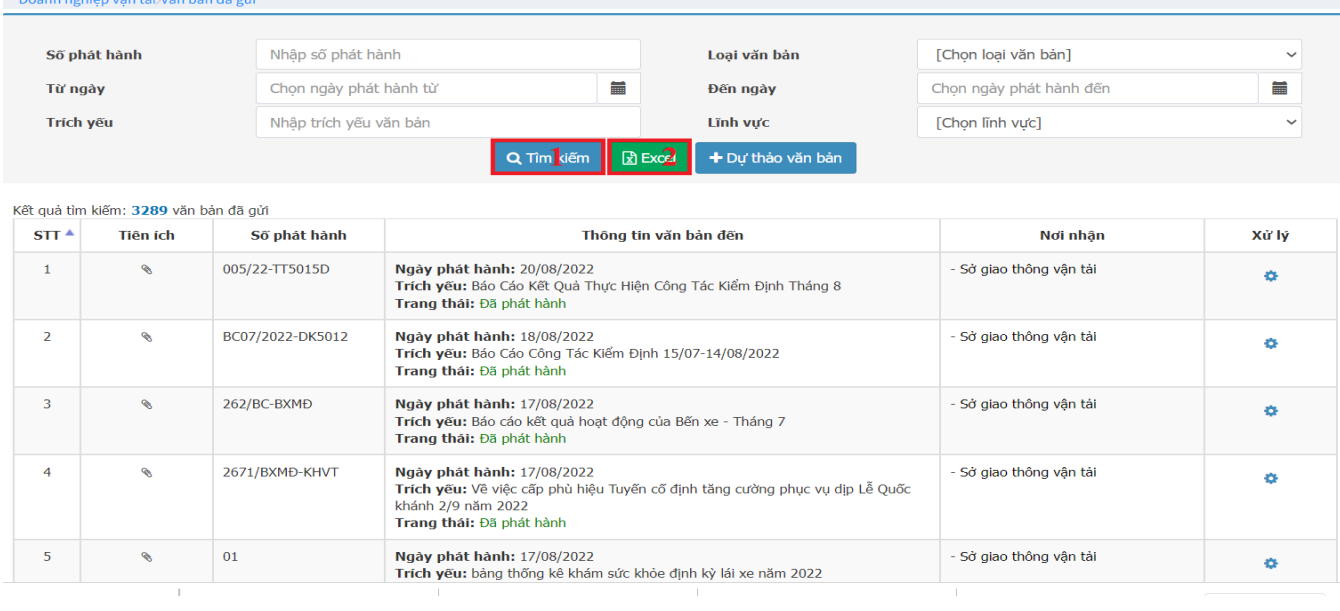

**CÔNG TY CP CÔNG NGHỆ VIETINFO**

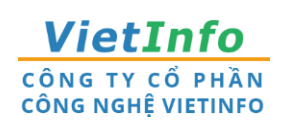

**Địa chỉ:** 32 Xô Viết Nghệ Tĩnh, Phường 19, Quận Bình Thạnh, TPHCM **Điện thoại:** 028.62582324 **Email:**[support@vietinfo.tech](mailto:support@vietinfo.tech) **Website:** <http://www.vietinfo.tech/>

## **SỞ GIAO THÔNG VẬN TẢI TP.HCM CỔNG DOANH NGHIỆP VẬN TẢI**

*Hướng dẫn sử dụng*

**Cổng Doanh Nghiệp Vận Tải Báo cáo Hoạt động vận chuyển**

**(Phiên bản 1.0)**

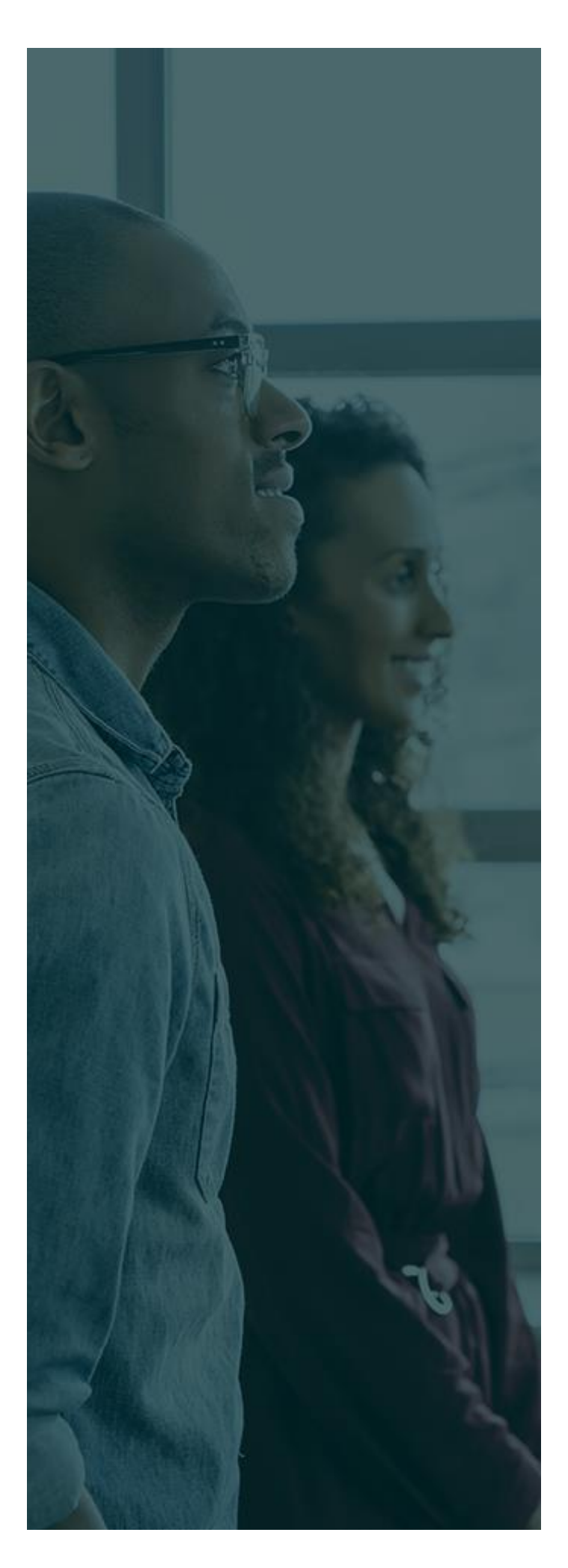

## **MỤC LỤC**

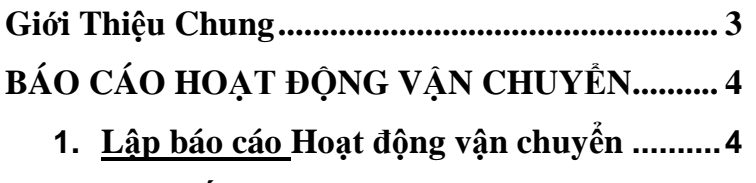

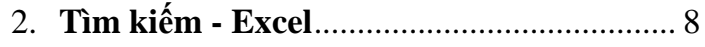

#### <span id="page-30-0"></span>**GIỚI THIỆU CHUNG**

Tài liệu này được xây dựng với mục tiêu hỗ trợ nghiệp vụ Vận tải . Nội dung trong tài liệu được trình bày theo trình tự các chức năng và theo quy trình nghiệp vụ thực tế tại đơn vị.

#### **Các phân hệ chức năng chính:**

- 1. Lập Báo cáo Hoạt động vận chuyển;
- 2. Tìm kiếm Excel

#### **BÁO CÁO HOẠT ĐỘNG VẬN CHUYỂN**

#### **1. Lập báo cáo hoạt động vận chuyển**

- Tại màn hình Cổng Doanh nghiệp vận tải, rê chuột vào menu Doanh nghiệp vận tải.
- Tại Menu Doanh nghiệp vận tải, chọn Báo cáo Hoạt động vận chuyển.

|                          |                                                                                                    | Trang chủ                                                                                         |             | Thông tin và dịch vụ $\star$ | Doanh nghiệp vận tải ▼                                  | Bến xe khách -       | Đăng nhậ |
|--------------------------|----------------------------------------------------------------------------------------------------|---------------------------------------------------------------------------------------------------|-------------|------------------------------|---------------------------------------------------------|----------------------|----------|
| $\overline{\phantom{0}}$ | Tổng hợp tình hình đồng bộ trạng thái hồ<br>sơ thủ tục hành chính lên Cổng Dịch vụ<br>Ngày 17/03/2021 | Tổng hợp tình hình kết nối, tích hợp với<br>Cổng Dịch vụ công Quốc gia của Bộ,<br>Ngày 17/03/2021 |             |                              | Dashboard Doanh nghiêp<br>Văn bản đến<br>Văn bản đã gửi | yày<br>$\rightarrow$ |          |
|                          | THÔNG TIN PHỤC VỤ CÔNG DÂN                                                                            |                                                                                                   |             | <b>DİCH</b>                  | Hợp đồng vận chuyển                                     | GHIỆP                |          |
| √ਹ                       | Công khai quy hoạch luồng tuyến                                                                       |                                                                                                   | ఊ           | Thông                        | Báo cáo hoạt động vận chuyển                            |                      |          |
| ╘╍┥                      | Giấy phép ngưng hoạt động                                                                             |                                                                                                   | 몲<br>Giấy p |                              | Giấy phép kinh doanh                                    |                      |          |
| اءها                     | Phù hiệu ngưng hoạt động                                                                              |                                                                                                   | 血           | Thông                        | Phù hiệu (Biển hiệu)                                    |                      |          |
| 偷                        | Thông tin xe vi phạm                                                                                  |                                                                                                   | 艮           | Thông                        | Giấy phép liên vận                                      |                      |          |
| $\Xi^{\mathsf{Q}}$       | Thông tin xe tai nạn                                                                                  |                                                                                                   | 만           | Thông                        | Vi pham của đơn vi                                      |                      |          |
| <b>ATA</b>               | Tra cứu thông tin                                                                                     |                                                                                                   | Ø           | Báo c                        | Quản lý bến xe                                          |                      |          |
| ረቅ                       | Thông tin hiệp hội vận tải                                                                            |                                                                                                   | 몲           | Gửi và                       | Thông tin khai thác tuyến                               |                      |          |
|                          |                                                                                                    |                                                                                                   | ⊕           | Nhận                         | Thông báo xe ngưng hoạt đông                            |                      |          |
|                          |                                                                                                    |                                                                                                   | 몲           | Thông                        | Quản lý đăng ký dịch vu                                 |                      |          |
|                          |                                                                                                    |                                                                                                   | ⊡⊾          |                              | Đăng kv gica vu                                         |                      |          |

*Hình 1. Màn hình Danh sách chức năng dành cho Doanh nghiệp & Công dân.*

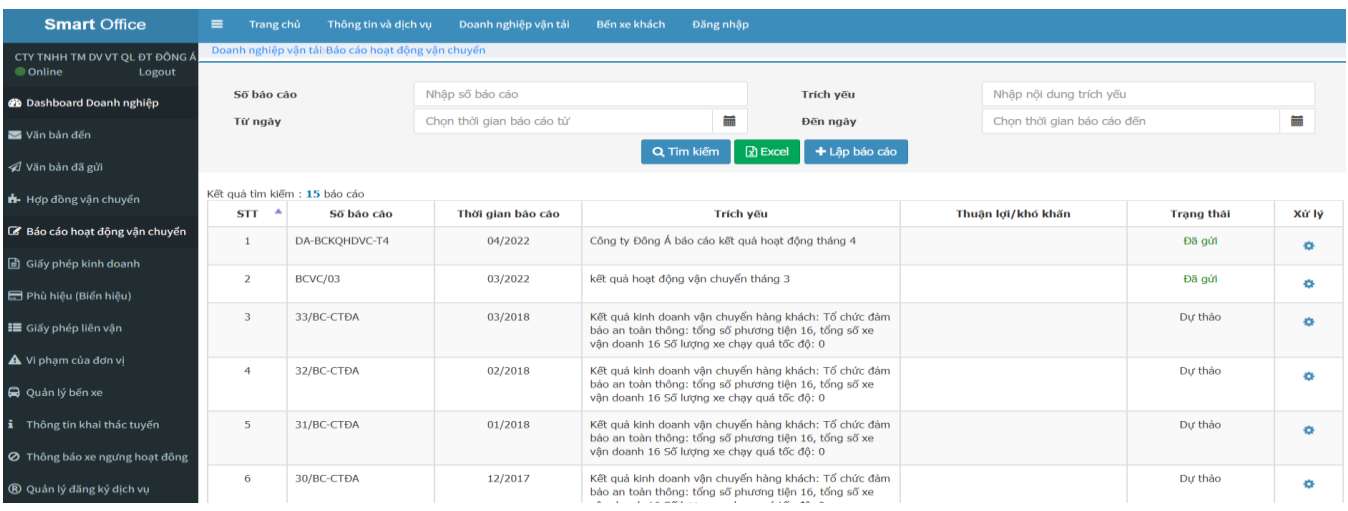

*Hình 2. Danh sách Hoạt động vận chuyển*

- Bước 1: Tại màn hình chức năng Hoạt động vận chuyển, chọn Lập báo cáo

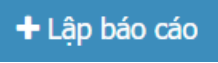

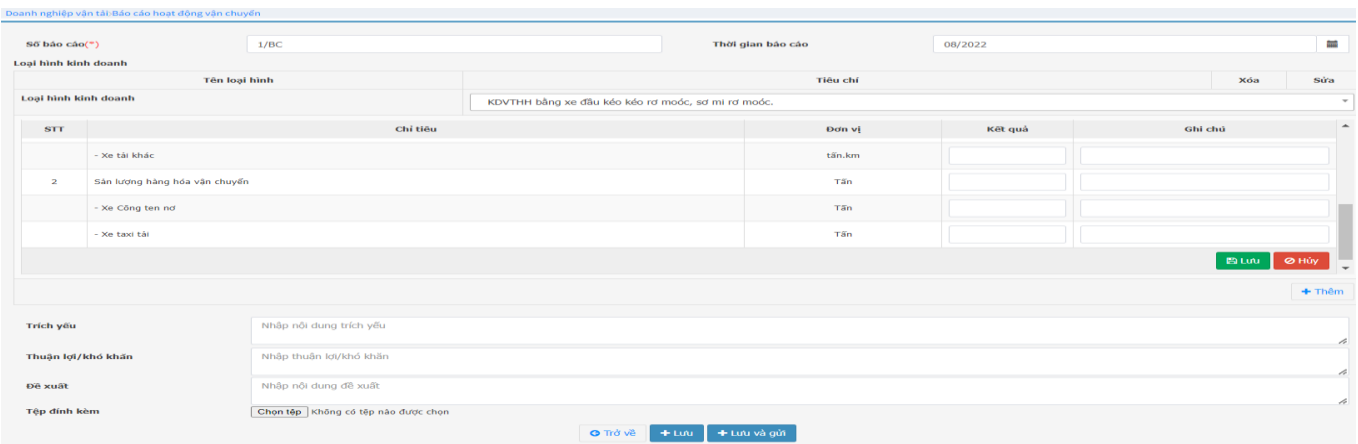

*Hình 3. Màn hình chức năng Báo cáo Hoạt động Vận chuyển*

- Tại màn hình Báo cáo Hợp đồng vận chuyển, nhập các thông tin bắt buộc có dấu<sup>(\*)</sup>, và các thông tin khác nếu có.
- Chon loại hình kinh doanh cần báo cáo ở danh mục đã được định nghĩa.

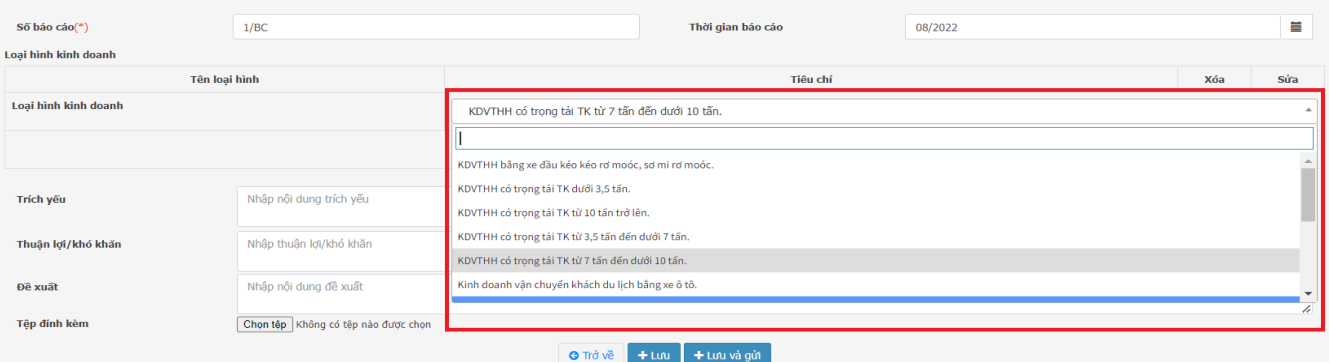

Hình 4. *Màn hình danh mục các loại hình kinh doanh đã được đình nghĩa*.

- *Nhập các thông tin ở cột kết quả(bắt buộc) và ghi chú(Không bắt buộc) nếu có theo chỉ tiêu*.

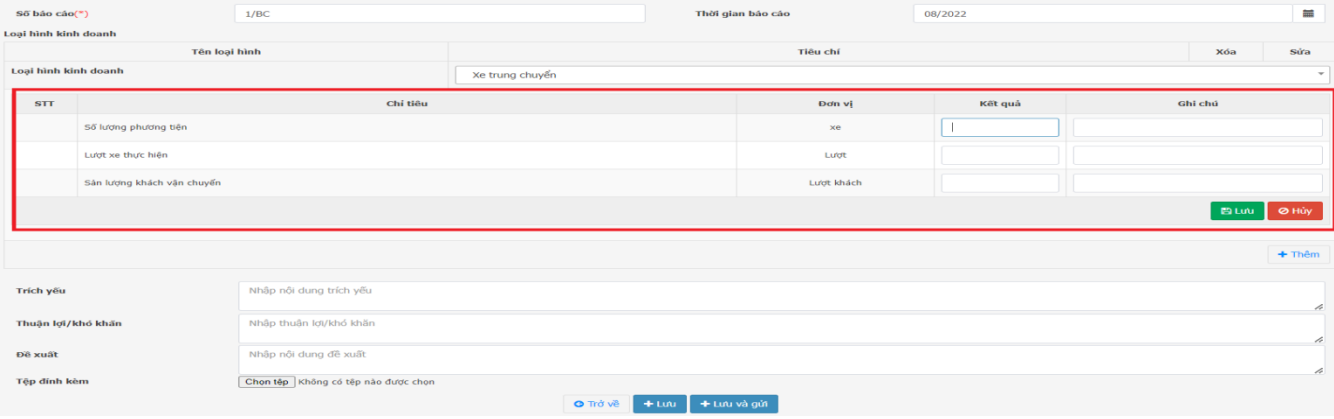

- Chọn lưu **nhau ,** để lưu lại thông tin cập nhật loại hình kinh doanh.
- Chọn Hủy <sup>O Hủy</sup>, để hủy bỏ thao tác đã chọn trước đó.
- Chọn X(**1**), xóa Loại hình Kinh doanh đã nhập .
- Chọn (**2**), sửa nội dung đã lưu trước đó.
- Chọn  $\pm$ <sup>Thêm</sup> (3), thêm Loại hình kinh doanh kế tiếp.

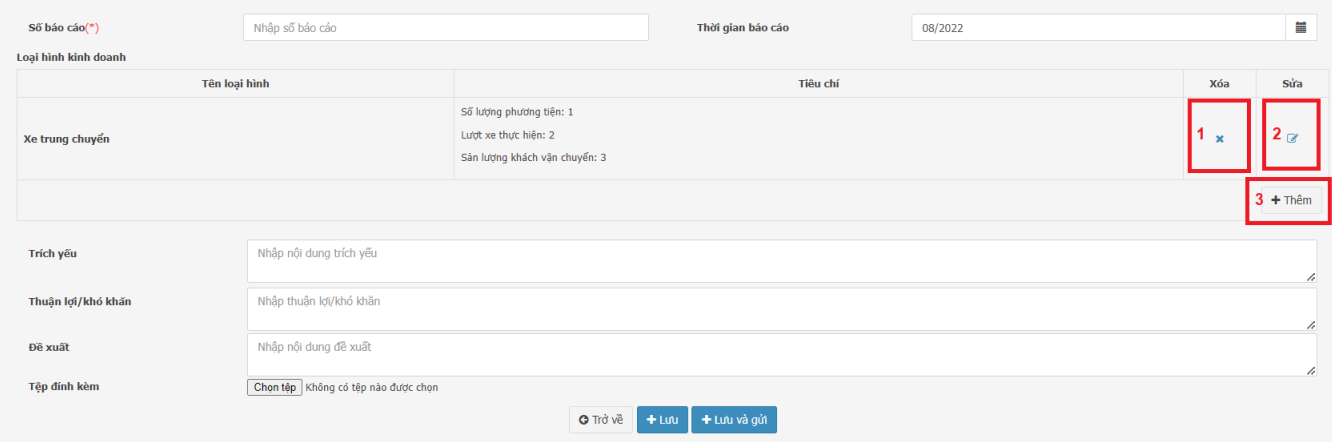

#### - Bước 2: Chọn  $\boxed{\frac{\text{Chon têp}}{\text{Chon têp}}}$ , để đính kèm file báo cáo.

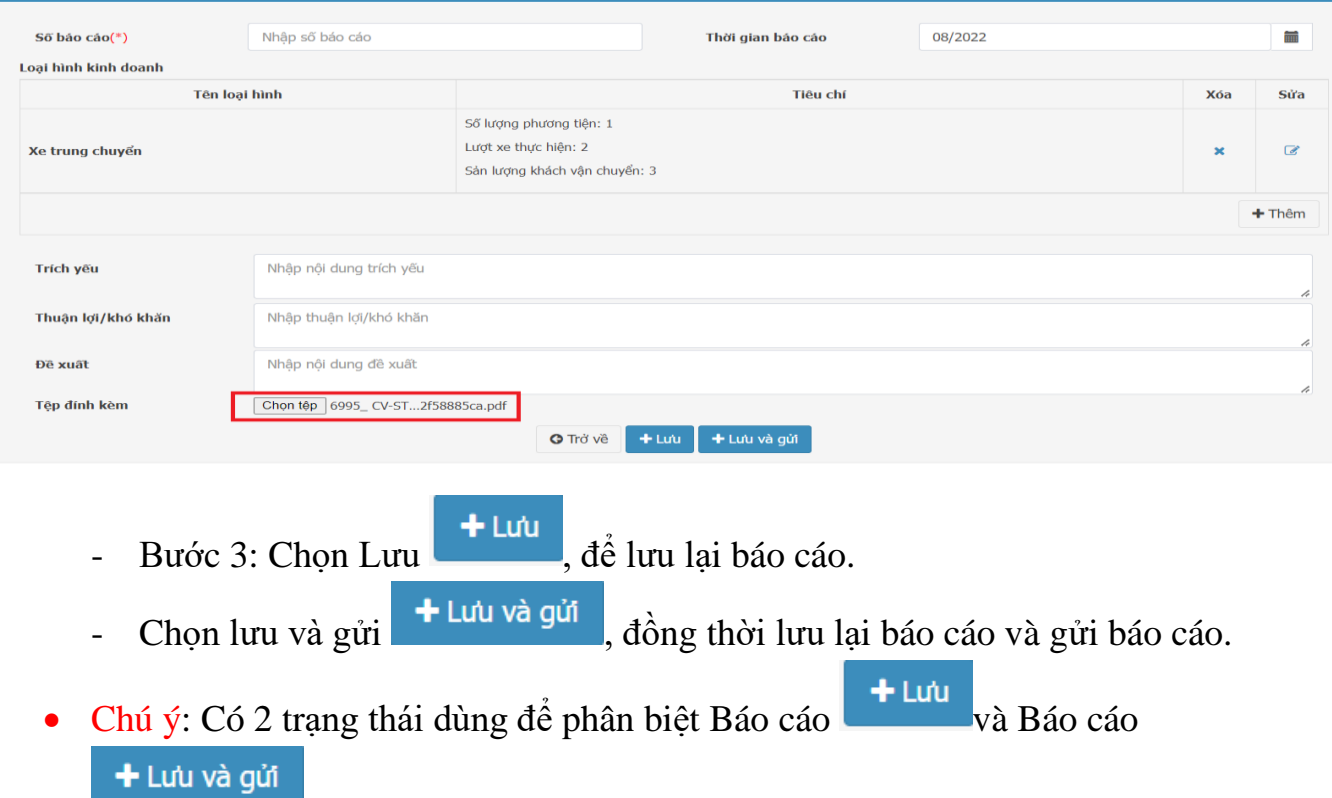

- a) Dự thảo;
	- $\frac{1}{2}$  Là trang thái đã lưu báo cáo  $\frac{1}{2}$  Lưu

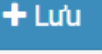

- Để tiếp tục xử lý báo cáo đã lưu, Chọn để chọn hình thức xử lý.
- Chọn thông tin chi tiết, để xem lại nội dung báo cáo đã lưu.
- Chọn Chỉnh sửa, để sửa nội dung nếu có và gửi Báo cáo bằng hình thức + Lưu và gửi .
- b) Đã gửi;
	- $-$  Là trạng thái báo cáo hoạt động vận chuyển đã gửi  $+$  Lưu và gửi
	- **2. Tìm kiếm – Excel.**
	- **Tại màn hình danh sách báo cáo Hoạt động vận chuyển, chọn thông tin tìm kiếm theo các tiêu chí tìm kiếm.**

#### Q Tìm kiếm

- **Click vào tìm kiếm , để tra cứu kết quả tìm kiếm.**
- **Chọn Excel để xuất file danh sách Hoạt động vận chuyển.**

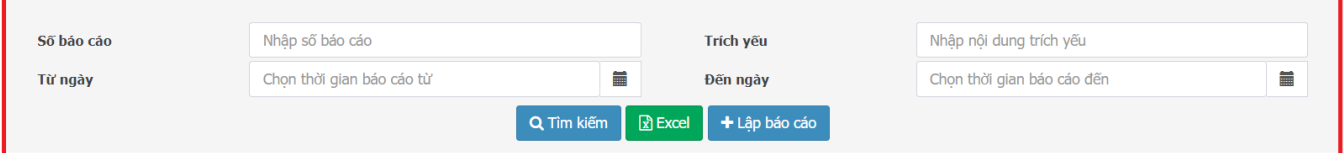

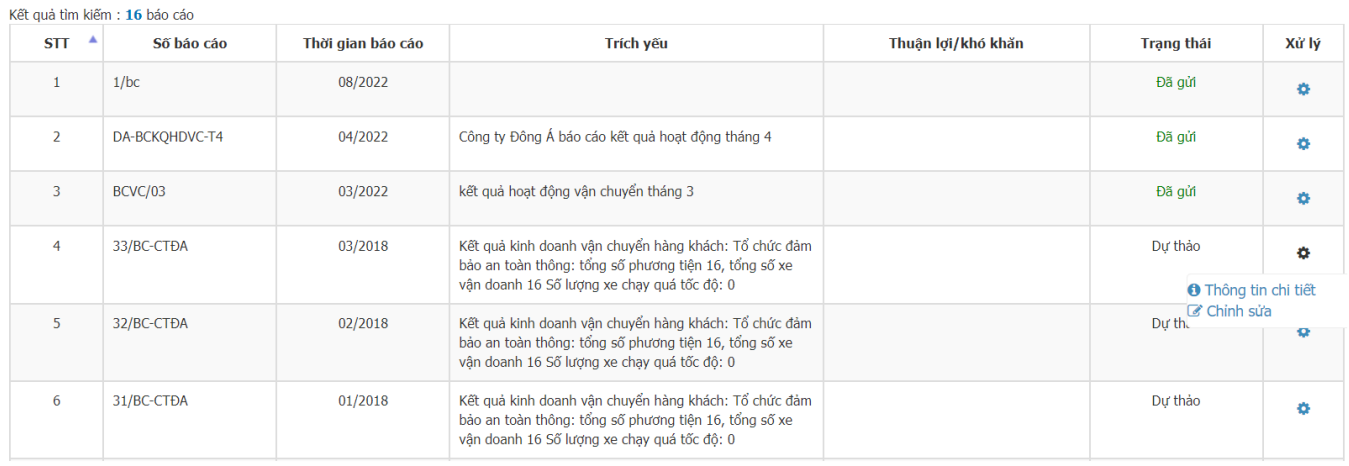

*Hình 5. Màn hình tìm kiếm báo cáo Hoạt động vận chuyển.*

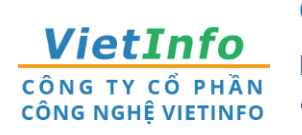

**CÔNG TY CP CÔNG NGHỆ VIETINFO**

**Địa chỉ:** 32 Xô Viết Nghệ Tĩnh, Phường 19, Quận Bình Thạnh, TPHCM **Điện thoại:** 028.62582324 **Email:**[support@vietinfo.tech](mailto:support@vietinfo.tech)

**Website:** <http://www.vietinfo.tech/>

## **SỞ GIAO THÔNG VẬN TẢI TP.HCM CỔNG DOANH NGHIỆP VẬN TẢI**

*Hướng dẫn sử dụng*

**Cổng Doanh Nghiệp Vận Tải Báo cáo Hợp đồng vận chuyển**

**(Phiên bản 1.0)**

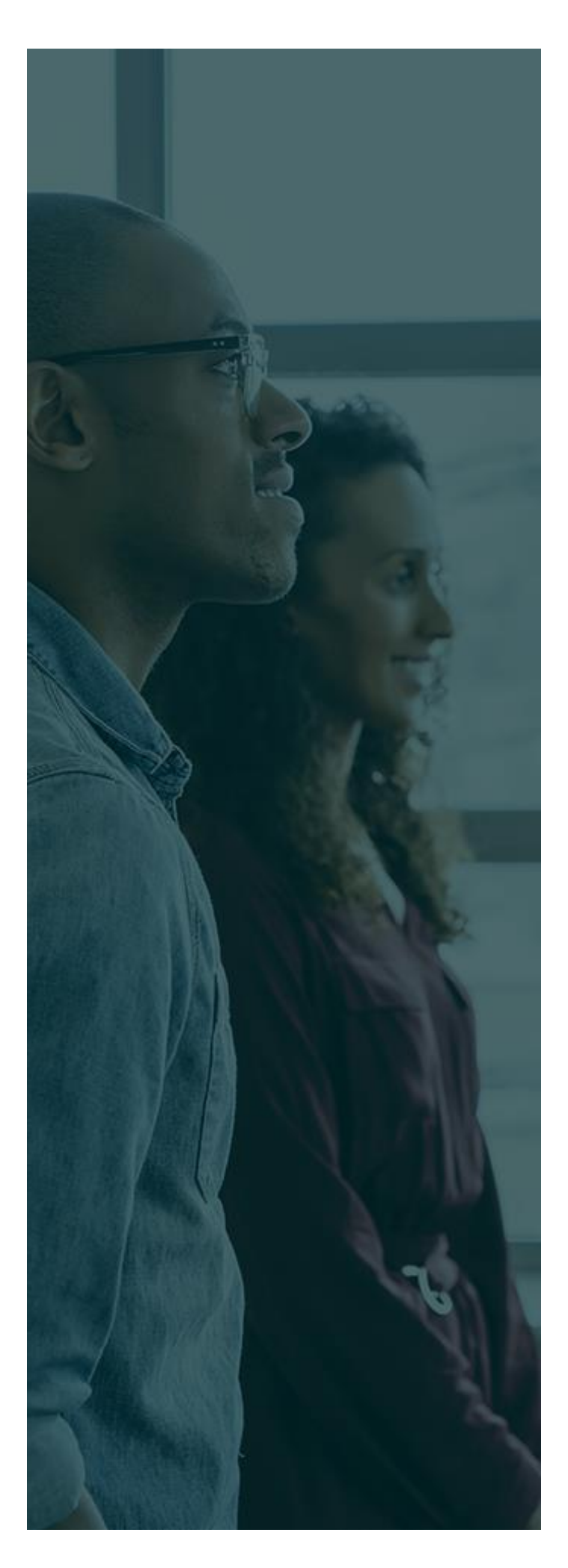

### **MỤC LỤC**

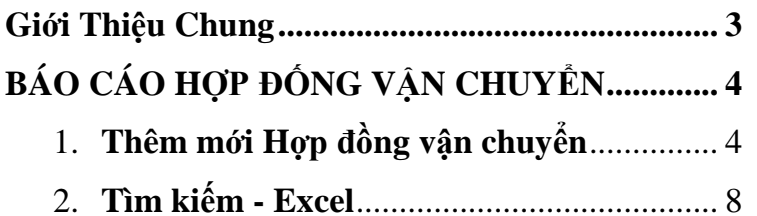

#### <span id="page-37-0"></span>**GIỚI THIỆU CHUNG**

Tài liệu này được xây dựng với mục tiêu hỗ trợ nghiệp vụ Vận tải . Nội dung trong tài liệu được trình bày theo trình tự các chức năng và theo quy trình nghiệp vụ thực tế tại đơn vị.

#### **Các phân hệ chức năng chính:**

- 1. Thêm mới Hợp đồng vận chuyển;
- 2. Tìm kiếm Excel;

#### **BÁO CÁO HỢP ĐỘNG VẬN CHUYỂN**

#### **1. Thêm mới Hợp đồng vận chuyển**

- Tại màn hình Cổng Doanh nghiệp vận tải, rê chuột vào menu Doanh nghiệp vận tải.

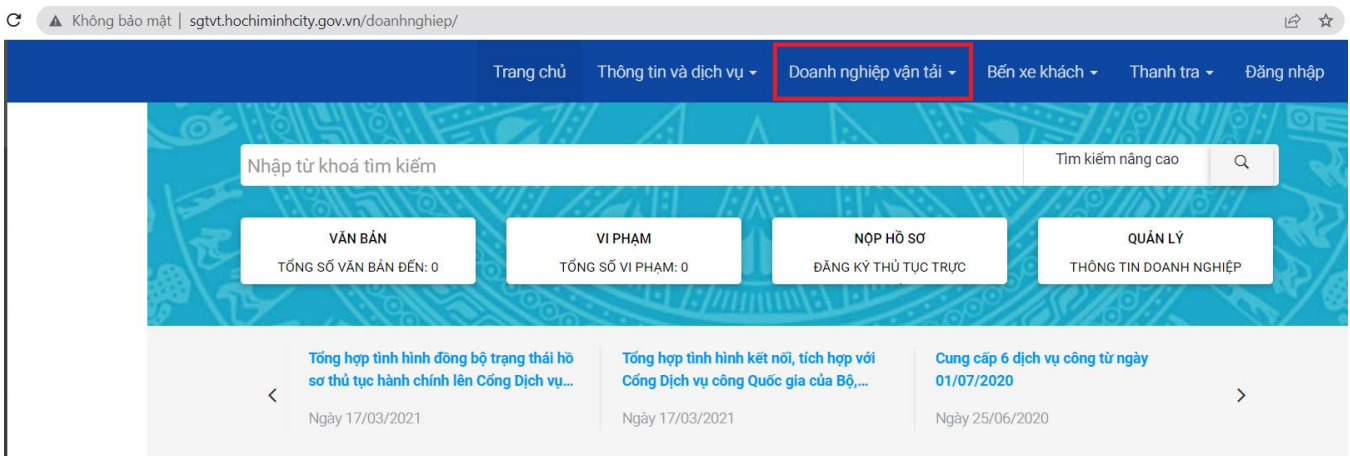

### *Hình 1. Menu Cổng Doanh nghiệp vận tải.*

Tại Menu Doanh nghiệp vận tải, chọn Hợp đồng vận chuyển.

|                       |                                                           | Trang chủ | Thông tin và dịch vụ $\star$         | Doanh nghiệp vận tải v       | Bến xe khách -             | Thanh tra $\sim$                  | Đăng nhập |
|-----------------------|-----------------------------------------------------------|-----------|--------------------------------------|------------------------------|----------------------------|-----------------------------------|-----------|
| Nhập từ khoá tìm kiếm |                                                           |           |                                      | Dashboard Doanh nghiệp       |                            | Tìm kiếm nâng cao                 | $\alpha$  |
|                       |                                                           |           |                                      | Văn bản đến                  |                            |                                   |           |
|                       | <b>VĂN BẢN</b><br>TỔNG SỐ VĂN BẢN ĐẾN: 0                  |           | <b>VI PHAM</b><br>TỔNG SỐ VI PHAM: 0 | Văn bản đã gửi               |                            | QUẢN LÝ<br>THÔNG TIN DOANH NGHIỆP |           |
|                       |                                                           |           |                                      | Hợp đồng vận chuyển          |                            |                                   |           |
|                       | Tổng hợp tình hình đồng bộ trạng thái hồ                  |           | Tổng hợp tình hìn                    | Báo cáo hoạt động vận chuyển | cấp 6 dịch vụ công từ ngày |                                   |           |
|                       | sơ thủ tục hành chính lên Cổng Dịch vụ<br>Ngày 17/03/2021 |           | Cổng Dịch vụ côn<br>Ngày 17/03/2021  | Giấy phép kinh doanh         | /2020<br>25/06/2020        |                                   |           |
|                       |                                                           |           |                                      | Phù hiệu (Biển hiệu)         |                            |                                   |           |

*Hình 2. Danh sách chức năng dành cho Doanh nghiệp.*

|                                        | Doanh nghiệp vận tải Hợp đồng vận chuyển |            |                   |                              |                 |                             |                                     |  |
|----------------------------------------|------------------------------------------|------------|-------------------|------------------------------|-----------------|-----------------------------|-------------------------------------|--|
|                                        |                                          |            |                   |                              |                 |                             |                                     |  |
| Nhập số hợp đồng<br>Số hợp đồng        |                                          | Số văn bản |                   |                              | Nhâp số văn bản |                             |                                     |  |
| [Chon hình thức hợp đồng]<br>Hình thức |                                          |            | v<br>Biển số xe   |                              |                 | Nhập biển số xe             |                                     |  |
|                                        | 言<br>Chọn ngày hợp đồng từ<br>Từ ngày    |            | Đến ngày          |                              |                 | 言<br>Chọn ngày hợp đồng đến |                                     |  |
|                                        |                                          |            | Q Tìm kiếm        | <b>因</b> Excel<br>+ Thêm mới |                 |                             |                                     |  |
|                                        |                                          |            |                   |                              |                 |                             |                                     |  |
|                                        | Kết quả tìm kiếm: 842615 hợp đồng        |            |                   |                              |                 |                             |                                     |  |
| $STT^4$                                | Số văn bản                               |            | Số hợp đồng       | Ngày HĐ                      | Biển số xe      |                             | Loại hợp đồng                       |  |
| $\mathbf{1}$                           | 0002/TBHD                                |            | $2016 - 1$        | 01/03/2047                   | 50LD02551       |                             | Đưa rước học sinh, sinh viên đi học |  |
| $\overline{2}$                         |                                          |            | RB-166780-6241598 | 23/05/2022                   | 50E-01714       |                             | Hợp đồng khác                       |  |
| 3                                      |                                          |            | RB-122751-6581845 | 23/05/2022                   | 95A-06260       |                             | Hợp đồng khác                       |  |
| $\overline{4}$                         |                                          |            | RB-182934-6866369 | 23/05/2022                   | 51G-16888       |                             | Hợp đồng khác                       |  |
| $\overline{5}$                         |                                          |            | RB-169727-8985555 | 23/05/2022                   | 51H-10015       |                             | Hợp đồng khác                       |  |
| 6                                      |                                          |            | RB-118010-0567955 | 23/05/2022                   | 51G-35993       |                             | Hợp đồng khác                       |  |
| $\overline{7}$                         |                                          |            | RB-162059-6216893 | 23/05/2022                   | 51F-76725       |                             | Hợp đồng khác                       |  |
| 8                                      |                                          |            | RB-197120-8527356 | 23/05/2022                   | 51F-53433       |                             | Hợp đồng khác                       |  |

*Hình 3. Danh sách Hợp đồng vận chuyển*

#### - Tại màn hình chức năng Hợp động vận chuyển, chọn thêm mới.

+ Thêm mới

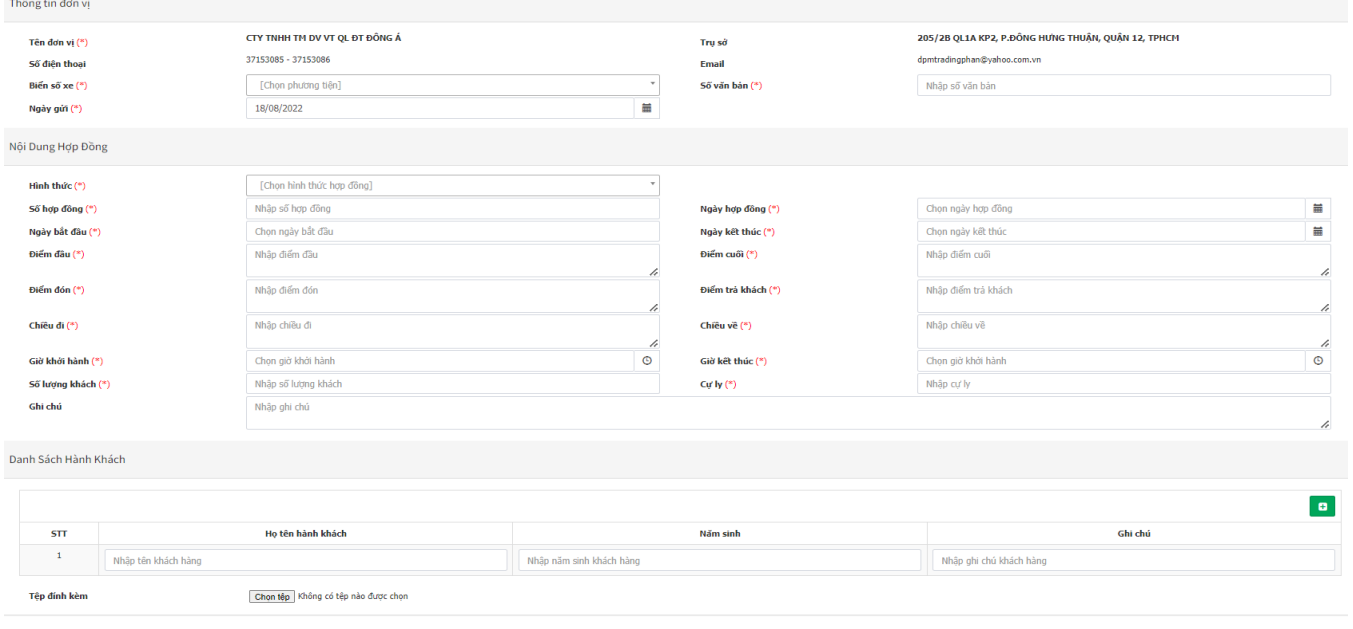

O Trở về  $+$  Lưu $\left[ +$  Lưu và thêm mới

*Hình 4. Màn hình chức năng Báo cáo Hợp đồng Vận chuyển*

- Tại màn hình Báo cáo Hợp đồng vận chuyển, nhập các thông tin bắt buộc có
	- dấu (\*), và các thông tin khác nếu có.
- Gồm các thông tin;
- a. Thông tin đơn vị
- Tên đơn vị, Trụ sở, Số điện thoại, Email; được hệ thống tự động cập nhật theo thông tin dk của Doanh Nghiệp.
- Biển số xe; chọn số xe theo đã được đăng ký theo danh sách.

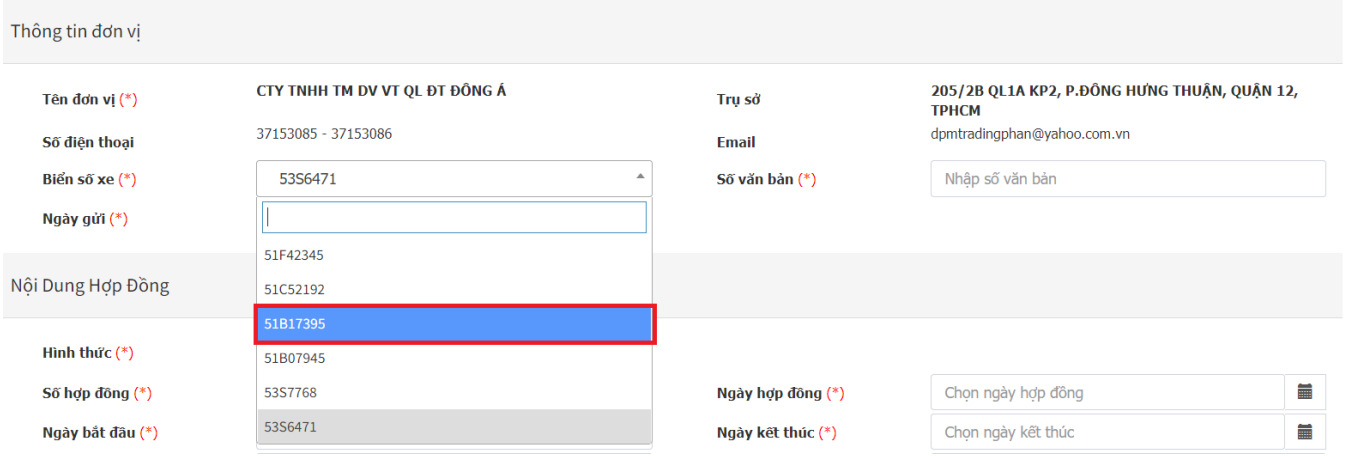

#### *Hình 5. Màn hình danh sách Biển số xe.*

- b. Nội dung Hợp Đồng
- Nhập các thông tin bắt buộc có dấu  $\binom{*}{k}$ , và thông tin ghi chú nếu có.

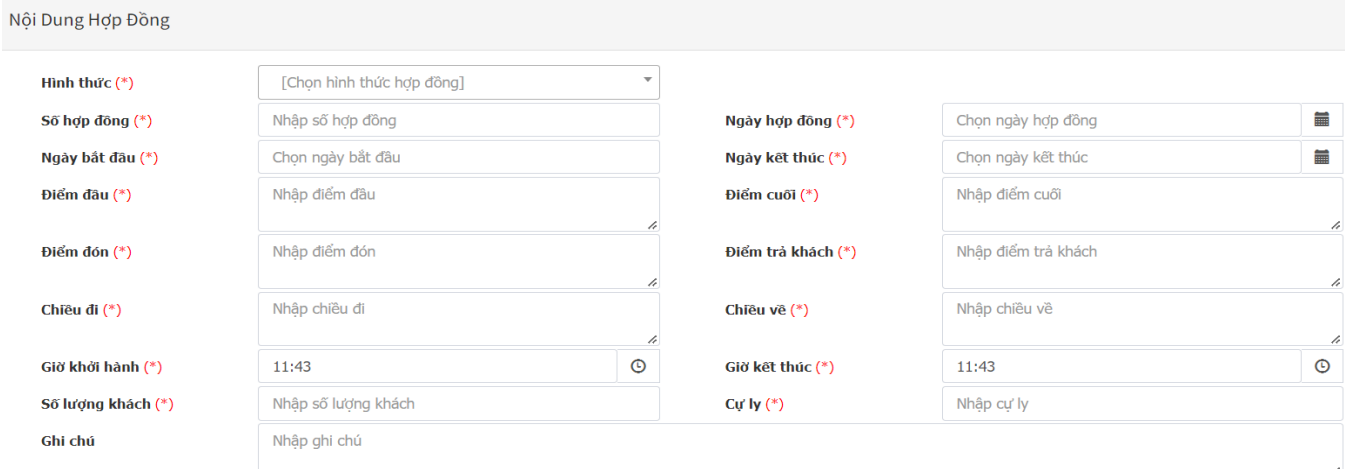

#### *Hình 6. Màn hình Nội dung Hợp đồng.*

- c. Danh sách khác hàng
- Cập nhật thông tin khách hàng.

۰ Chọn để thêm danh sách khách hàng nếu có.

Danh Sách Hành Khách

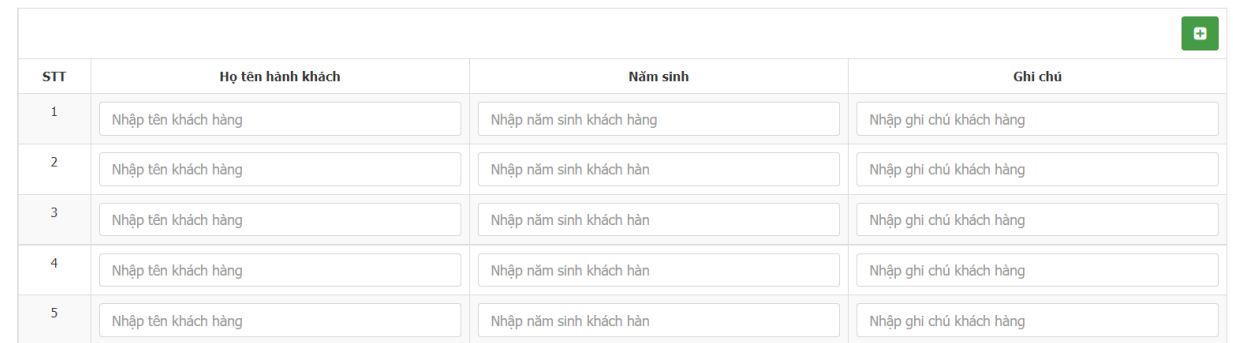

#### *Hình 7. Danh sách khách hàng.*

#### d. Tệpđính kèm

- Chọn têp dễ đính kèm tài liệu lên hệ thống.
- Chọn lưu: Lựu lại thông tin báo cáo.
- Chọn Lưu và Thêm mới: Lưu lại thông tin báo cáo và nhập tiếp báo cáo mới.
- Chọn trở về: Trở về màn hình danh sách báo cáo.

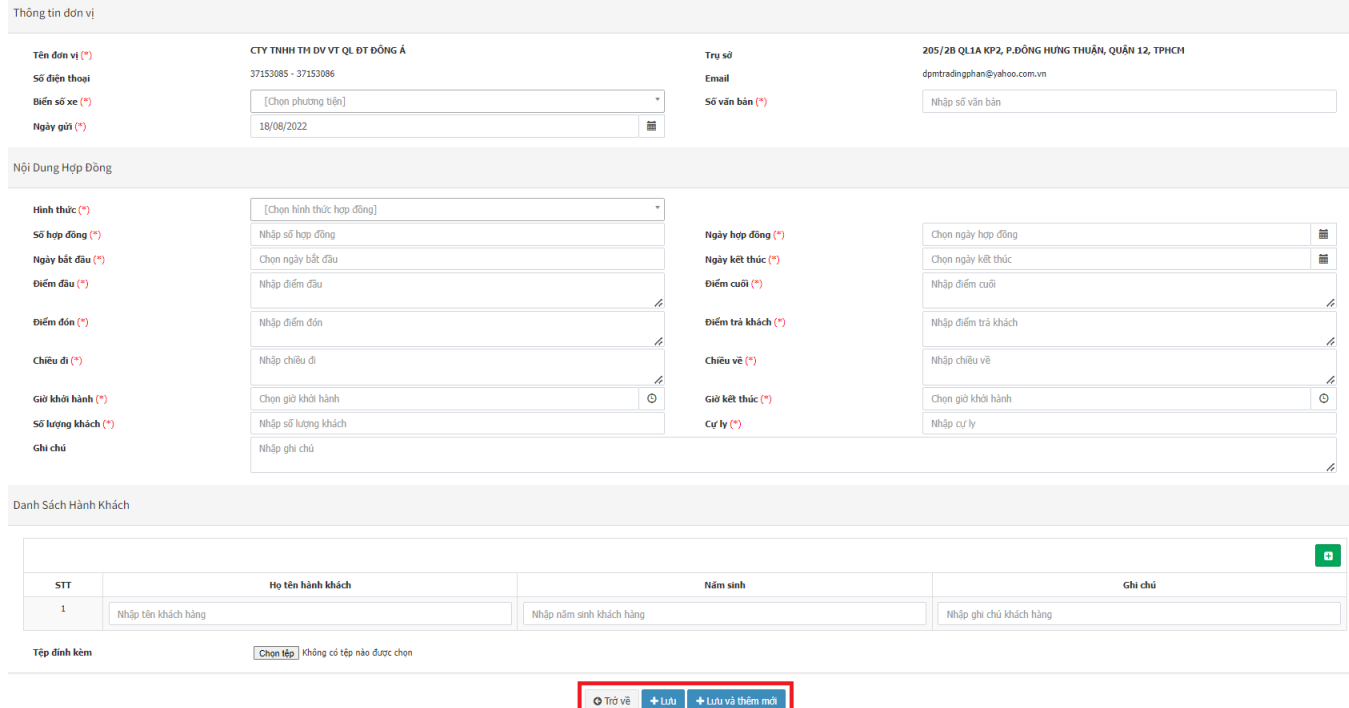

*Hình 8. Màn hình các nút xử lý báo cáo Hợp đồng vận chuyển.*

#### **2. Tìm kiếm – Excel.**

- **Tại màn hình danh sách báo cáo Hợp đồng vận chuyển, chọn thông tin tìm kiếm theo các tiêu chí tìm kiếm được thiết lập sẵn.**
- 

- **Click vào tìm kiếm , để tra cứu kết quả tìm kiếm.**

- **Chọn Excel để xuất file danh sách Hợp đống vận chuyển.**

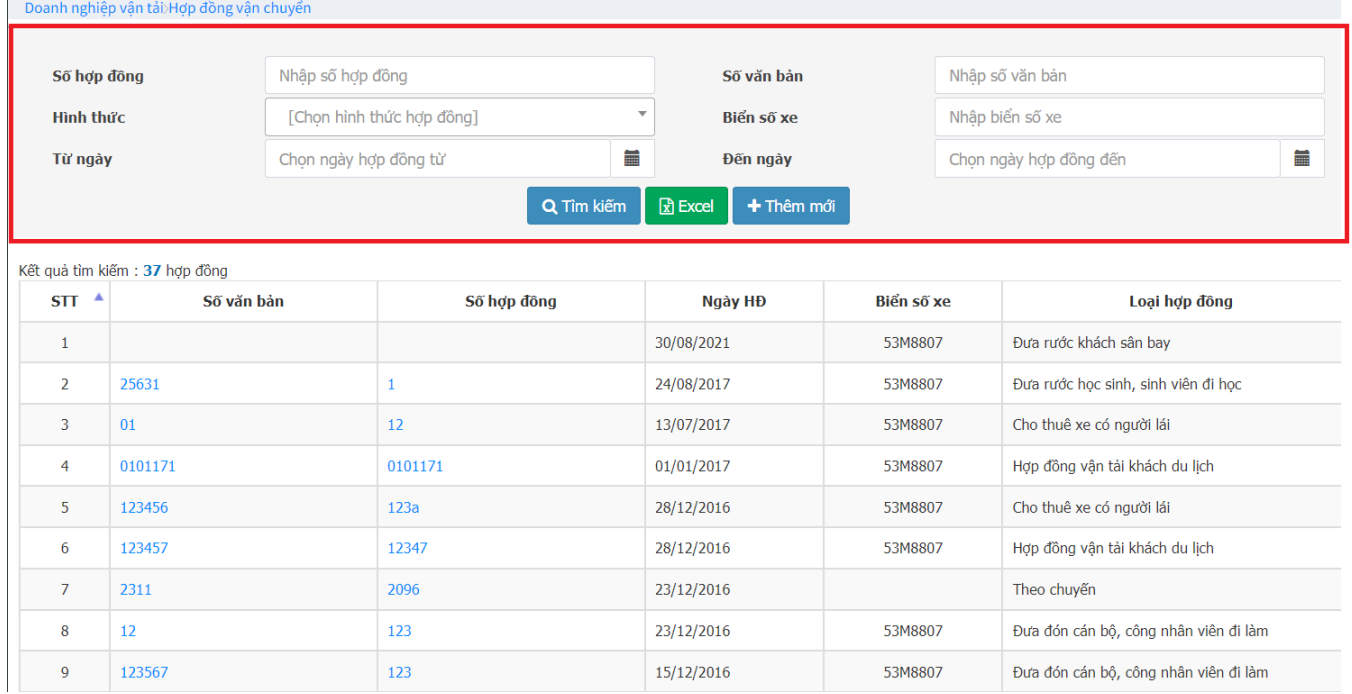

*Hình 9. Màn hình tìm kiếm báo cáo Hợp đồng vận chuyển.*